# 4

## Impostazioni e regolazioni della stampante

### **Introduzione**

In questa sezione vengono descritte le impostazioni e le regolazioni disponibili per il driver Windows. La sezione si articola in due argomenti principali:

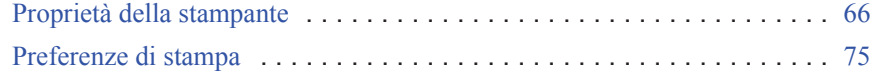

Proprietà della stampante

### **Proprietà della stampante**

L'accesso alle proprietà della stampante di schede varia in base al sistema operativo utilizzato; ad esempio, per Windows 7, selezionare *Start > Devices and Printers* (Dispositivi e stampanti). Fare clic con il pulsante destro del mouse sulla voce *Zebra ZXP Card Printer*  (Stampante di schede Zebra ZXP) e selezionare *Printer properties* (Proprietà stampante)*.*

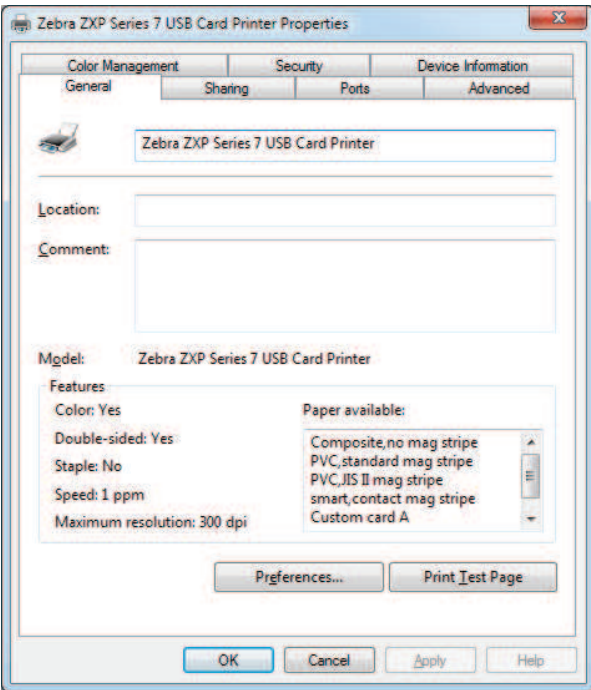

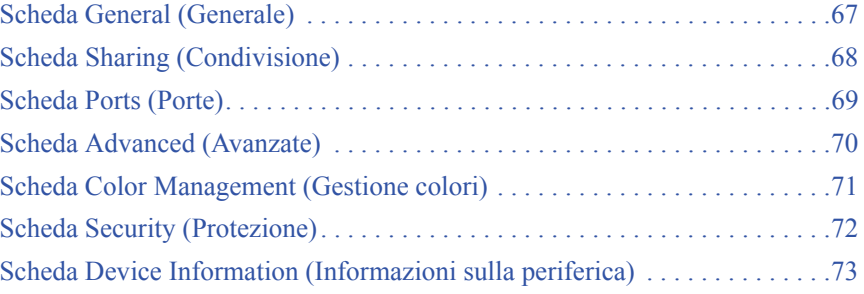

Il pulsante **OK** consente di salvare le impostazioni e chiudere le pagine delle proprietà della stampante.

Il pulsante **Cancel** (Annulla) consente di uscire dalla finestra di dialogo Printer properties (Proprietà stampante). Le modifiche verranno annullate.

Il pulsante **Apply** (Applica) consente di salvare le impostazioni ma non consente di chiudere le pagine delle proprietà della stampante.

Il pulsante **Help** (Guida) consente di visualizzare la pagina della Guida corrispondente alla scheda.

### **Scheda General (Generale)**

Nella scheda General (Generale) vengono indicati il nome, il numero del modello e le caratteristiche della stampante.

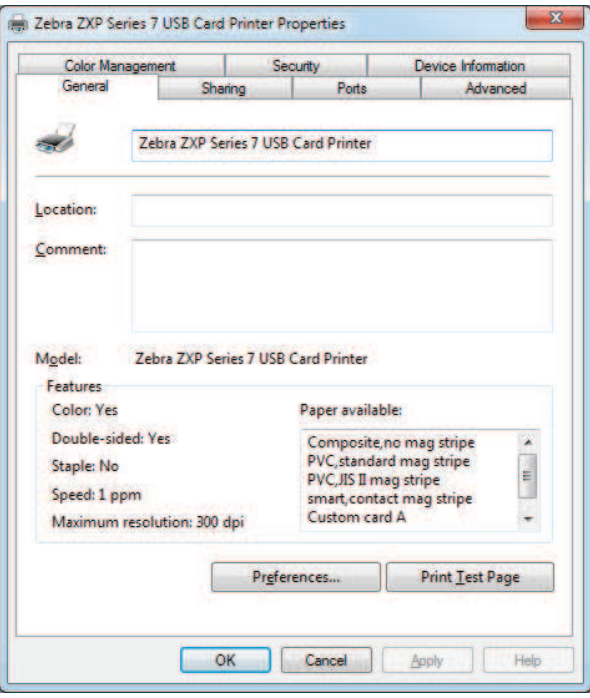

- **Location** (Posizione): consente di specificare la posizione fisica della stampante.
- **Comment** (Commento): consente di specificare informazioni generali sulla stampante, come il tipo di dispositivo di stampa e il responsabile. Una volta impostati, questi campi possono essere visualizzati dalle applicazioni.
- **Model** (Modello): consente di specificare il numero del modello della stampante.
	- **Features** (Funzionalità): specifica le opzioni disponibili sulla stampante.

Il pulsante **Printing Preferences** (Preferenze stampa) consente di visualizzare le preferenze di stampa utilizzate per impostare i parametri di configurazione selezionati; vedere *Preferenze di stampa* a pagina 75.

Con il pulsante **Print Test Page** (Stampa pagina di prova) è possibile inviare alla stampante la pagina di prova standard di Windows.

Proprietà della stampante

### **Scheda Sharing (Condivisione)**

La scheda Sharing (Condivisione), consente di condividere la stampante nella rete e installare driver aggiuntivi per gestire sistemi operativi diversi.

Per Windows Vista e versioni successive, la casella di controllo *Render print jobs on client computers* (Esegui rendering dei processi di stampa nei computer client) dovrebbe essere disattivata.

Fare clic sul pulsante **Change Sharing Options** (Modifica opzioni condivisione) per attivare la scheda.

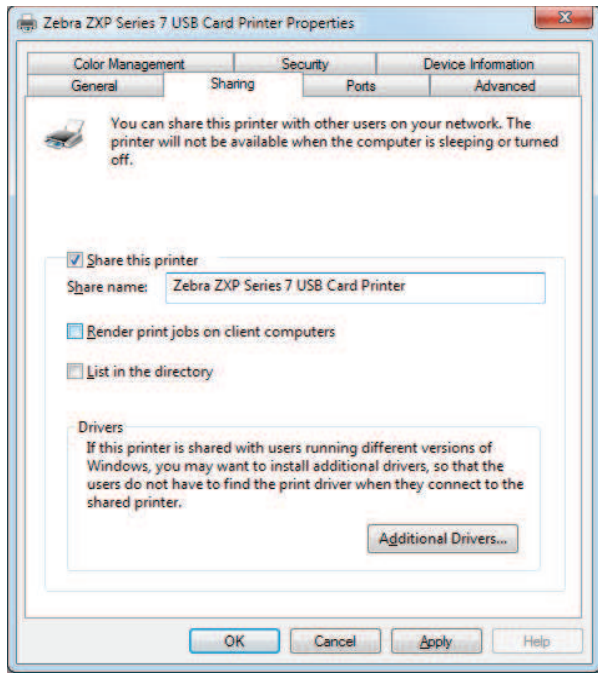

### **Scheda Ports (Porte)**

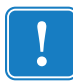

**Importante •** Non deselezionare l'opzione **Enable bi-directional support** (Attiva supporto bidirezionale). Se questa opzione viene modificata, la comunicazione con la stampante verrà persa.

Per specificare la porta del computer a cui è connessa la stampante, utilizzare la scheda Ports (Porte). La porta viene definita durante l'installazione iniziale della stampante e in genere non richiede ulteriori interventi.

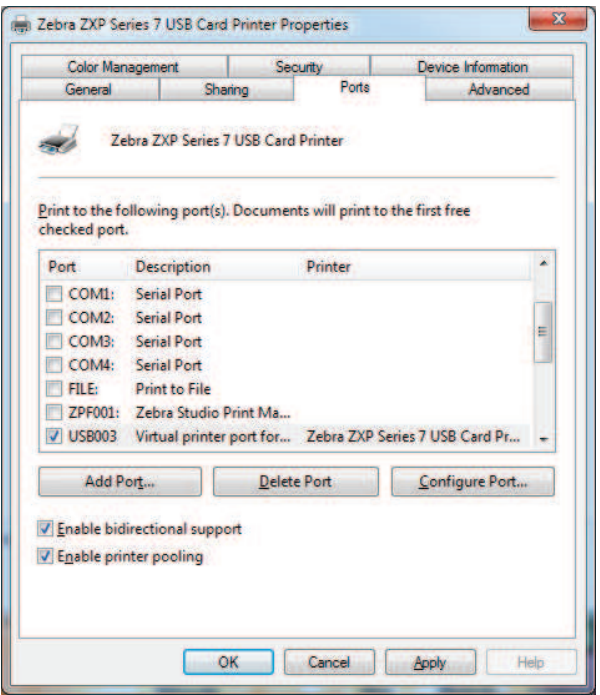

• Per ulteriori informazioni su Enable printer pooling (Attiva pool di stampa), vedere Appendice A.

Proprietà della stampante

### **Scheda Advanced (Avanzate)**

Determina lo spooling (messa in coda) dei lavori di stampa e il modo in cui vengono gestiti rispetto al lavoro più recente.

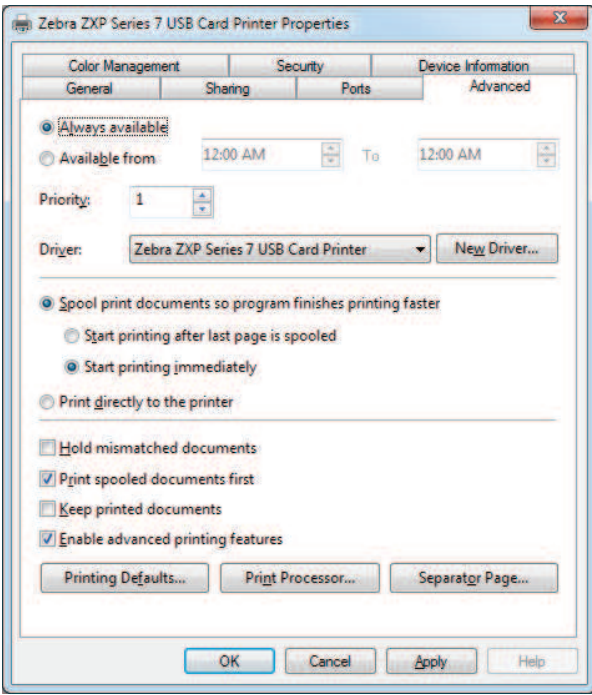

### **Scheda Color Management (Gestione colori)**

Si tratta della schermata di gestione colori standard di Windows, in cui è riportato l'accesso degli utenti alle varie opzioni di controllo della stampante.

Fare clic sul pulsante **Color Management** (Gestione colori) per attivare la scheda.

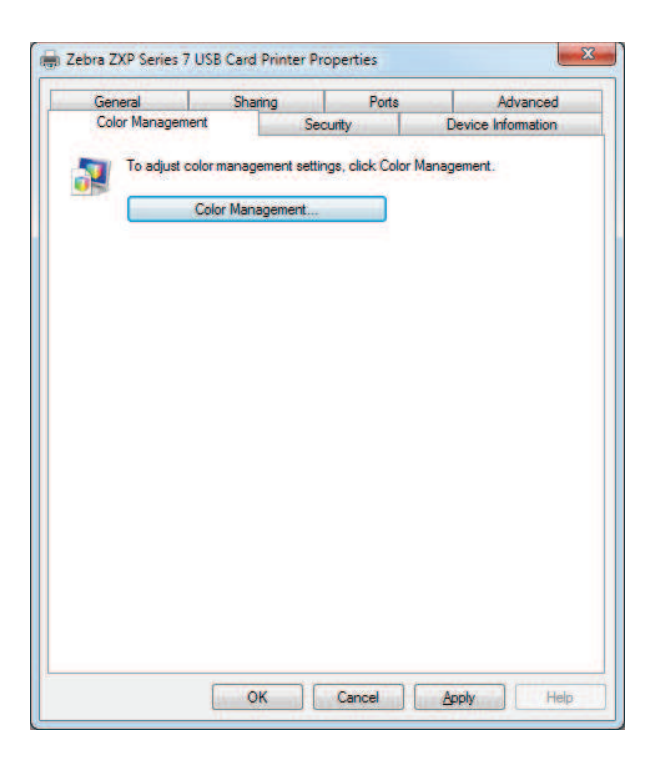

Proprietà della stampante

### **Scheda Security (Protezione)**

Si tratta della schermata di protezione standard di Windows, in cui l'utente può scegliere tra varie opzioni di controllo della stampante.

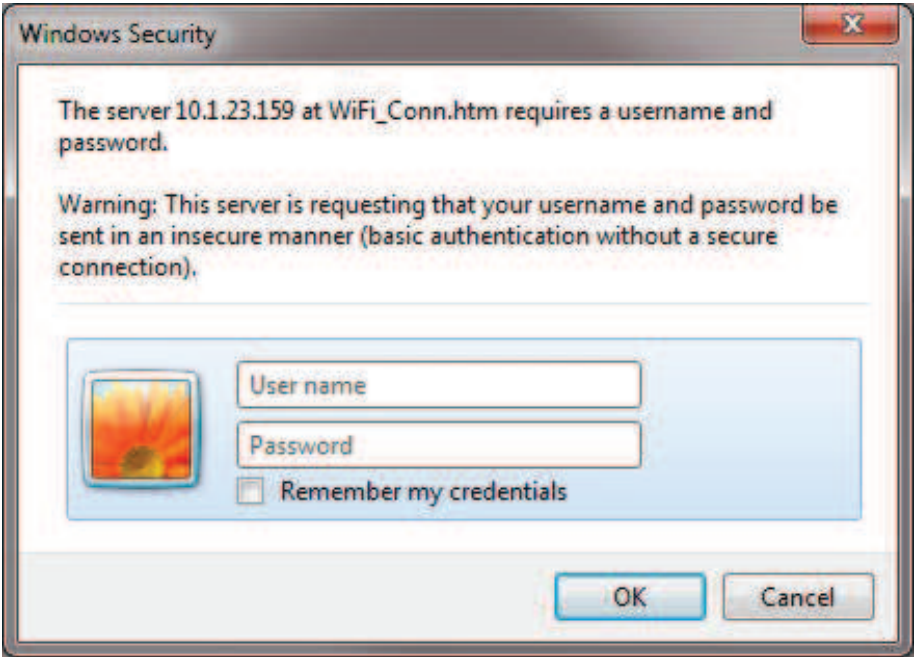

### **Scheda Device Information (Informazioni sulla periferica)**

La scheda Device Information (Informazioni sulla periferica) fornisce informazioni sulla periferica, sulla protezione e sull'utilizzo della stampante. Inoltre, consente di accedere a Media Info (Info supporti) e ZXP Toolbox.

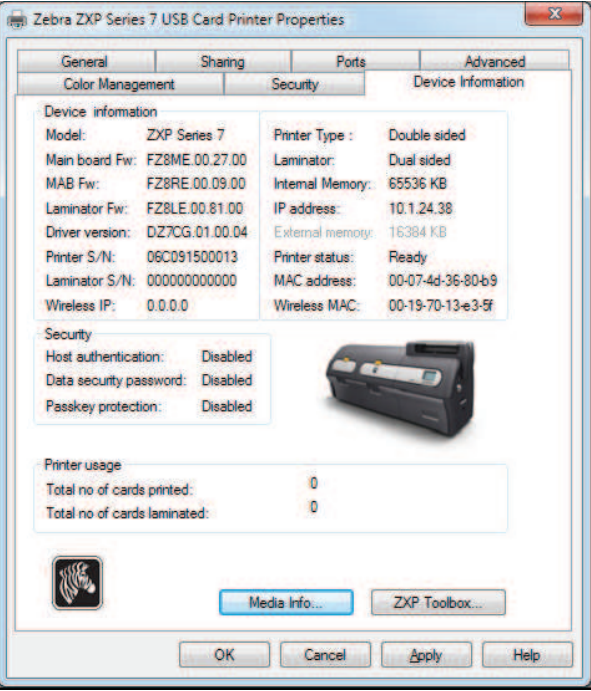

- Il pulsante **Media Info** (Info supporti) consente di aprire la schermata omonima; vedere la pagina successiva.
- Il pulsante **ZXP Toolbox** (Strumenti ZXP) consente di aprire gli strumenti ZXP, con funzionalità di configurazione avanzate e strumenti per la gestione del funzionamento della stampante; per i dettagli, vedere la *Sezione 5*, *ZXP Series Toolbox*.

Gli strumenti ZXP dipendono dai driver di Windows per la comunicazione con la stampante.

Proprietà della stampante

#### **Media Info (Info supporti)**

La schermata Media Info (Info supporti) visualizza lo stato del nastro e dei laminati superiore e inferiore.

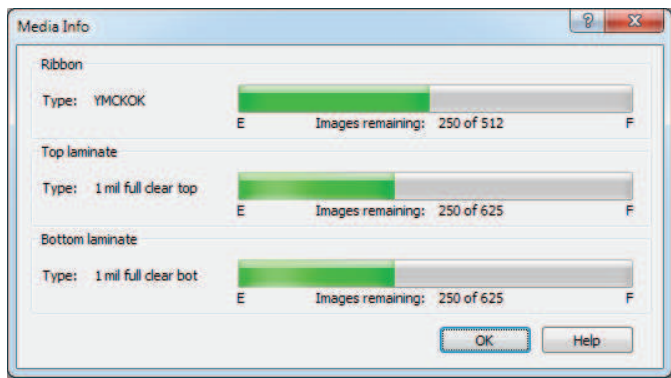

- **Ribbon** (Nastro): Visualizza il tipo di nastro installato e il numero di kit di nastri rimanenti.
- **Top Laminate** (Laminato superiore): Visualizza il tipo di laminato superiore e il numero di pannelli di laminato rimanenti.
- **Bottom Laminate** (Laminato inferiore): Visualizza il tipo di laminato inferiore e il numero di pannelli di laminato rimanenti.

#### **4: Impostazioni e regolazioni della stampante** Preferenze di stampa

### **Preferenze di stampa**

L'accesso alle preferenze di stampa varia in base al sistema operativo utilizzato; ad esempio, per Windows 7, selezionare *Start > Devices and Printers* (Dispositivi e stampanti). Fare clic con il pulsante destro del mouse sulla voce *Zebra ZXP Card Printer* (Stampante di schede Zebra ZXP), quindi selezionare *Printing preferences* (Preferenze stampa)*.*

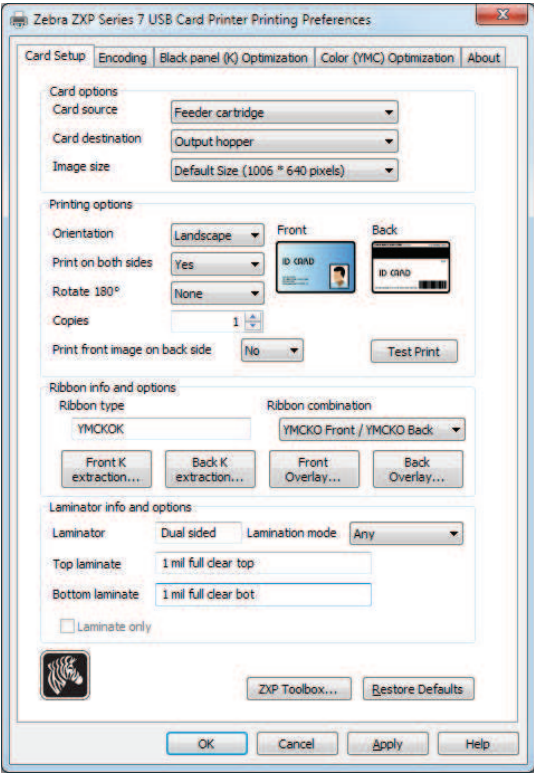

Scheda Card Setup (Impostazioni scheda) . . . . . . . . . . . . . . . . . . . . . . . . . . . 76 Scheda Encoding (Codifica) . . . . . . . . . . . . . . . . . . . . . . . . . . . . . . . . . . . . . . 87 Scheda Black Panel (K) Optimization (Ottimizzazione pannello nero (K)). . 88 Scheda Color (YMC) Optimization (Ottimizzazione colore (YMC)) . . . . . . 92 Scheda About (Informazioni) . . . . . . . . . . . . . . . . . . . . . . . . . . . . . . . . . . . . . 95

Il pulsante **Toolbox** (Strumenti) consente di accedere agli strumenti ZXP; per i dettagli, vedere la *Sezione 5*.

Il pulsante **Restore Defaults** (Ripristina impostazioni predefinite) consente di ripristinare i valori predefiniti per la pagina.

Il pulsante **OK** consente di salvare le impostazioni e chiudere le pagine delle preferenze di stampa.

Il pulsante **Cancel** (Annulla) consente di uscire dalla scheda Printing Preferences (Preferenze di stampa). Le modifiche verranno annullate.

Il pulsante **Apply** (Applica) consente di salvare le impostazioni ma non consente di chiudere le pagine delle preferenze di stampa.

Il pulsante **Help** (Guida) consente di visualizzare la pagina della Guida corrispondente alla scheda.

Preferenze di stampa

### **Scheda Card Setup (Impostazioni scheda)**

La scheda Card Setup (Impostazioni scheda) consente di regolare i parametri della scheda e del lavoro di stampa selezionati.

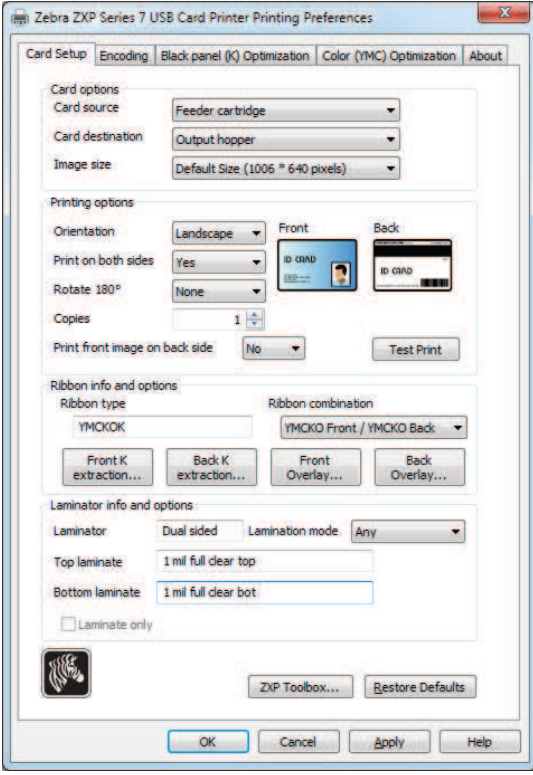

- **Card options** (Opzioni scheda) consente di selezionare l'alimentazione e la destinazione delle schede.
	- **Card source** (Alimentazione scheda)
		- Manual feed slot (Alimentazione manuale) Se quando si invia un lavoro di stampa alla stampante, nello slot di alimentazione manuale è presente una scheda, questa verrà stampata; in caso contrario verrà stampata una scheda dalla cartuccia dell'alimentatore.
		- Feeder cartridge (Cartuccia) -- predefinita
		- Already in printer (Già nella stampante) (per applicazioni abilitate dall'SDK che utilizzano questa funzionalità)
		- Auto feed (Alimentazione automatica): Quando il lavoro di stampa viene inviato alla stampante, viene richiesto all'utente di inserire la scheda nello slot di alimentazione manuale entro un certo numero di secondi, altrimenti la scheda verrà alimentata dalla cartuccia.
	- **Card Destination** (Destinazione scheda)
		- Output hopper (Vano di uscita) -- (predefinita)
		- Reject tray (Vassoio di scarto)
		- Leave in printer (Lascia nella stampante) (per applicazioni abilitate dall'SDK che utilizzano questa funzionalità)

#### **4: Impostazioni e regolazioni della stampante** Preferenze di stampa

- **Card options** (Opzioni scheda) (continua)
	- **Image Size** (Dimensione immagine)
		- Default Size (Dimensioni predefinite) (1006 \* 640 pixel): questa è l'impostazione che dovrebbe essere sempre utilizzata, a meno che non vengano stampate immagini specificamente ideate per altri modelli di stampanti di schede Zebra.
		- Per la compatibilità della stampante di schede Zebra P640i sono disponibili le opzioni seguenti:
			- Compatibility 1 (578 x 952 pixels) (Compatibilità 1 (578 x 952 pixel))
			- Compatibility 2 (610 x 968 pixels) (Compatibilità 2 (610 x 968 pixel))
			- Compatibility 3 (600 x 952 pixels) (Compatibilità 3 (600 x 9528 pixel))
- **Printing options** (Opzioni di stampa):
	- **Orientation** (Orientamento): selezione della stampa orizzontale o verticale.

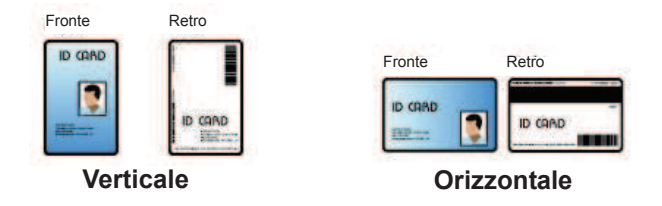

- Print on both sides *(Stampa su entrambi i lati)*: selezione della stampa su un lato o su due lati.
- **Rotate 180<sup>o</sup>** (Ruota 180°): rotazione dell'immagine di 180°. Le opzioni disponibili sono None, Front, Back e Front & Back (Nessuno, Fronte, Retro e Fronte e Retro).

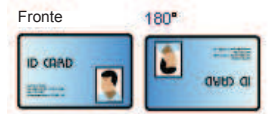

- **Copies** (Copie): Specifica il numero di copie da stampare.
- **Print the front image on the back side** (Stampa immagine anteriore sul retro): Le selezioni possibili sono Yes (Sì) o No. È possibile selezionare questa opzione per eseguire la codifica magnetica su banda frontale con stampanti su un lato o su due lati.

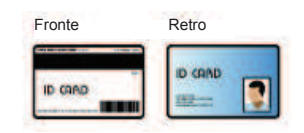

Il pulsante **Test Print** (Stampa di prova) consente di stampare una scheda di prova.

Preferenze di stampa

- **Ribbon info and options** (Info nastro e opzioni):
	- **Ribbon type** (Tipo nastro) indica il tipo di nastro (ad esempio YMCKOK) installato nella stampante. Questa informazione viene automaticamente rilevata dal nastro.
	- **Ribbon combination** (Combinazione nastro) consente di selezionare la combinazione di pannelli da stampare su ciascun lato (ad esempio MCKO Front/YMCKO Back).
	- A seconda del tipo di nastro installato, i pulsanti **Front** (Fronte) e **Back** (Retro) consentono di impostare:
		- Black Panel Options (Opzioni pannello nero) a pagina 79
		- Opzioni Overlay Varnish (Copertura overlay) a pagina 82
		- UV Panel Options (Opzioni Pannello UV) a pagina 83
- **Laminator info and options** (Info laminatore e opzioni):

Queste opzioni sono applicabili solamente a stampanti con laminatore. In questa sezione viene visualizzata automaticamente la presenza del laminatore e del laminato. È possibile selezionare la **Lamination mode** (Modalità Laminazione) tramite il menu a discesa.

- *Any* (Qualsiasi): È possibile installare qualsiasi combinazione di laminato, ovvero superiore, inferiore o entrambi (opzione predefinita).
- *Top* (Superiore): È possibile installare solo il laminato superiore.
- *Bottom* (Inferiore): È possibile installare solo il laminato inferiore.
- *Top and Bottom* (Superiore e inferiore): È necessario installare sia il laminato superiore che quello inferiore.
- *Pass through* (Passa attraverso): È necessario rimuovere sia il laminato superiore che quello inferiore. Con questa opzione, la scheda attraversa il laminatore senza l'applicazione del laminato.

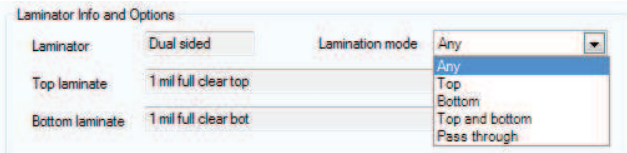

Per laminare schede prestampate, è possibile utilizzare **Laminate only** (Solo laminazione). Si tratta di una funzione speciale che è attiva quando *Lamination mode*  (Modalità laminazione) è impostata su Top (Alto), Bottom (Basso) o Top and bottom (Alto e basso) e *Card Destination* (Destinazione scheda) è impostata su Output hopper (Vano di uscita). Quando è selezionata, la scheda passa dal vano di entrata, attraversa la stampante senza essere stampata, arriva al laminatore per la laminazione e quindi giunge al vano di uscita.

### **Black Panel Options (Opzioni pannello nero)**

La finestra popup Black Panel Options (Opzioni pannello nero) consente di gestire e configurare l'utilizzo della separazione del pannello nero (pannello K) quando la combinazione di nastro selezionata mostra il pannello K sullo stesso lato dei pannelli Y, M e C (ad esempio, YMCK Fronte / K Retro).

Nella scheda *Card Setup* (Impostazioni scheda), selezionare una **Ribbon Combination**  (Combinazione nastro) in cui YMC e K sono tutti sullo stesso lato. I pulsanti *Front K Extraction...* (Separazione K fronte) e/o *Back K Extraction...* (Separazione K retro) diverranno attivi. Premere il pulsante appropriato per aprire la finestra popup.

Nella figura seguente sono illustrate le impostazioni per il lato anteriore della scheda; le impostazioni per il lato posteriore sono identiche.

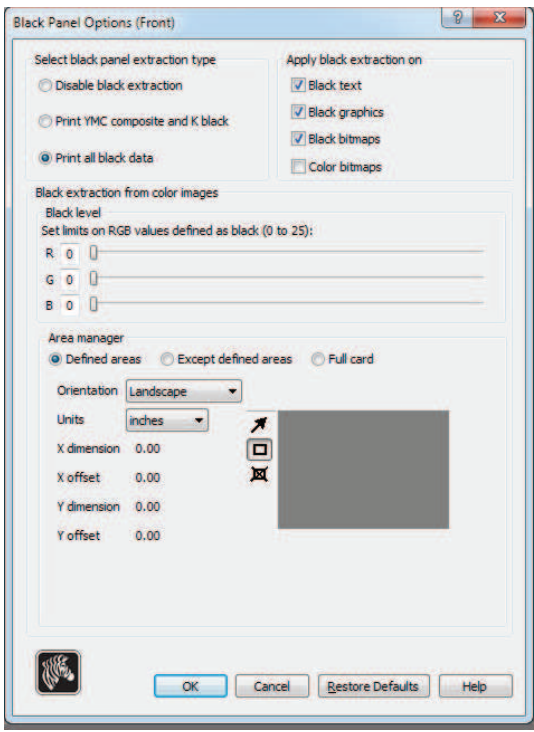

Questa funzione determina se il contenuto nero viene stampato con il pannello nero (K) o con i pannelli colore (YMC). Notare che il contenuto nero risulta grigio scuro quando viene stampato con i pannelli colore (YMC).

Preferenze di stampa

È possibile selezionare diverse opzioni per la separazione delle aree nere nelle immagini a colori.

- **Select black panel extraction type** (Selezione del tipo di separazione per il pannello nero):
	- **Disable black extraction** (Disattiva separazione nero) non utilizza il pannello K in alcuna parte dell'immagine. Utilizzando questa opzione verrà eseguito il rendering di tutte le immagini nere come YMC composito.
	- **Print YMC composite and K black** (Stampa YMC composito e K nero) utilizza il pannello K e i pannelli Y, M e C per stampare le porzioni dell'immagine identificate come nero. Il risultato sarà un'immagine nero scura, ma i bordi saranno sfumati (a causa dei toni continui degli inchiostri YMC) e non avranno i margini netti tipicamente necessari per i codici a barre.
	- **Print all black data** (Stampa tutti i dati in nero) utilizza solo il pannello K per stampare le porzioni dell'immagine identificate come nero.
- **Apply black extraction on** (Applica separazione del nero a): Questa funzione è utilizzabile solo se l'immagine possiede aree definite come testo, grafica (linee, rettangoli e altri oggetti grafici diversi da testo) e bitmap (immagini a colori, fotografie, disegni e così via). Se l'immagine è su un unico livello non è possibile utilizzare questa funzione.
	- **Black text** (Testo nero) applica la separazione del nero alle aree dell'immagine identificate come testo.
	- **Black graphics** (Grafica nera) applica la separazione del nero alle aree dell'immagine identificate come grafica.
	- **Color bitmaps** (Bitmap a colori) applica la separazione del nero alle aree nere di una bitmap a colori. Per impostazione predefinita, solo le aree con un livello RGB uguale a 0,0,0 verranno trattate come nero. Per le regolazioni, vedere le impostazioni *Black level* (Livello nero) sotto.
	- **Black bitmaps** (Bitmap nere) applica la separazione del nero alle aree dell'immagine identificate come bitmap. Questa opzione estrae solo il nero dalle bitmap monocromatiche, ma non dalle bitmap a colori.
- **Black extraction from color images** (Separazione del nero dalle immagini a colori):
	- **Black level** (Livello di nero):

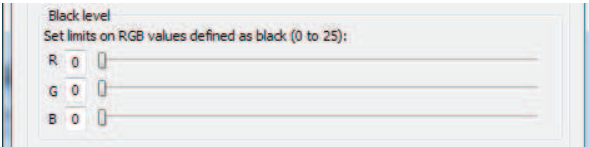

Ogni punto di un'immagine stampata possiede un valore di colore RGB che va da 0, 0, 0 (nero puro) a 255, 255, 255 (bianco puro).

L'impostazione del livello del nero consente all'utente di specificare il valore di soglia per ogni determinato pixel che deve essere trattato come nero. L'impostazione massima è 25, 25, 25.

#### **4: Impostazioni e regolazioni della stampante** Preferenze di stampa

- **Black extraction from color images** (Separazione del nero dalle immagini a colori) (continua)
	- **Area manager** (Gestione area): Questa opzione è abilitata quando è selezionato il pulsante di opzione *Defined areas* (Aree definite) (separazione all'interno della zona) o il pulsante *Except defined areas* (Eccetto le aree definite) (separazione all'esterno della zona).

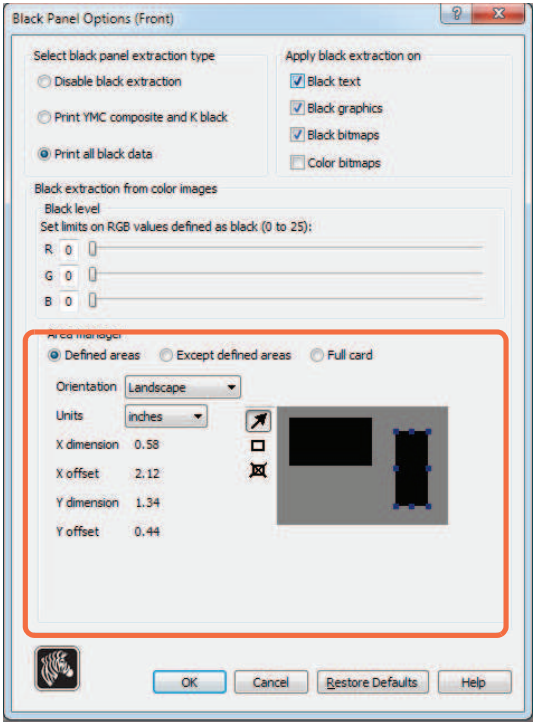

- **Defined areas** (Aree definite) applica la separazione del nero alle aree dell'immagine all'interno delle zone specificate in Area manager (Gestione area).
- **Except defined areas** (Eccetto le aree definite) applica la separazione del nero alle aree dell'immagine all'esterno delle zone specificate in Area manager (Gestione area).
- **Full card** (Scheda intera) applica la separazione del nero all'intera immagine.
- **Orientation** (Orientamento): consente di impostare l'orientamento dell'immagine: verticale o orizzontale.
- **Units** (Unità di misura): consente di impostare l'unità di misura su inches (pollici) o mm (millimetri). I valori X-dimension, X-offset, Y-dimension e Y-offset sono espressi in questa unità di misura.

Per creare una zona: selezionare l'icona rettangolo  $\Box$ , fare clic su un'area dell'immagine per stabilire il primo angolo dell'immagine, trascinare il cursore finché la zona non assume le dimensioni e la forma desiderate, quindi rilasciare il pulsante del mouse. È possibile definire più zone.

Per selezionare, spostare o ridimensionare una zona: selezionare l'icona freccia  $\blacksquare$ , fare clic su una zona per selezionarla, quindi trascinarla per spostarla o trascinare i margini per ridimensionarla.

Per eliminare una zona: selezionare l'icona rettangolo attraversata da una "X"  $\mathbb{X}$ , quindi fare clic sulla zona da eliminare.

Preferenze di stampa

#### **Opzioni Overlay Varnish (Copertura overlay)**

La copertura overlay è uno strato permanente di pellicola applicato alle schede stampate che ne riduce lo scolorimento proteggendo l'immagine dai raggi UV.

La finestra popup Overlay Varnish (Copertura overlay) consente di gestire e configurare l'utilizzo dell'overlay quando la Ribbon Combination (Combinazione nastro) selezionata dispone del pannello O (ad esempio YMCKO).

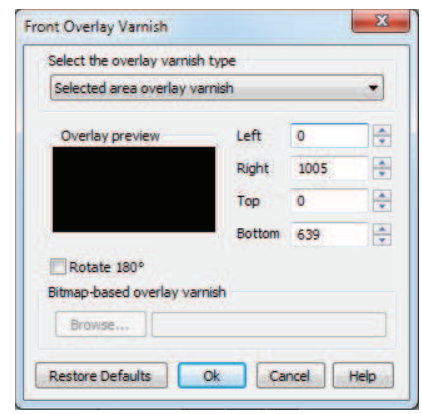

**Select the overlay varnish type** (Selezione tipo copertura overlay) - Consente di selezionare l'opzione di applicazione del nastro di copertura overlay sulla scheda. L'impostazione predefinita è *Full overlay varnish* (Copertura overlay completa).

Sono disponibili varie opzioni di copertura. Per ogni selezione viene visualizzata un'anteprima.

- **Disable overlay** (Disattiva overlay) Disattiva l'opzione di overlay, ovvero non applica alcun overlay.
- **Full overlay varnish** (Copertura overlay completa) (predefinita) Viene applicato un overlay completo.
- **Selected area blank** (Vuoto area selezionata) Viene applicato un overlay solo all'esterno dell'area selezionata dall'utente.
- **Selected area overlay varnish** (Copertura overlay area selezionata) Viene applicato un overlay solo nell'area selezionata dall'utente.
- **Bitmap based overlay varnish** (Copertura overlay basata su bitmap) Applica come overlay una bitmap monocromatica a 1 bit definita dall'utente.
- **Smartcard ISO** Non viene applicato un overlay sull'area occupata dal chip sulla smartcard.
- **Smartcard AFNOR** Non viene applicato un overlay sull'area occupata dal chip sulla smartcard.
- **Magnetic Stripe** (Banda magnetica) Non viene applicato un overlay sull'area della banda magnetica.

Quando è selezionata l'opzione **Bitmap based overlay varnish** (Copertura overlay basata su bitmap), fare clic sul pulsante **Browse** (Sfoglia) per trovare e selezionare la bitmap desiderata.

### **UV Panel Options (Opzioni Pannello UV)**

Un pannello UV viene utilizzato per stampare immagini (testo o grafica) che emergeranno nello spettro visibile quando esposte a luce UV. La finestra popup UV Panel (Pannello UV) è disponibile solo quando si utilizzano nastri UV (ad esempio, YMCUVK)

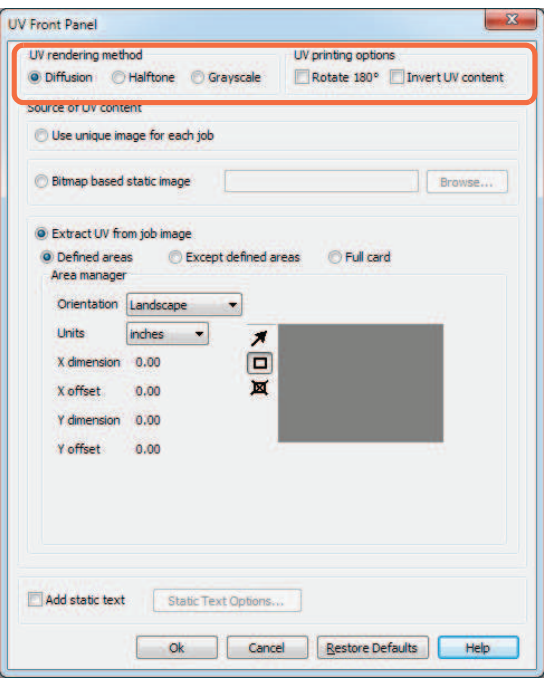

### **UV rendering method** (Modalità di rendering UV):

- **Diffusion** (Diffusione): questa modalità effettua il rendering del contenuto UV utilizzando la diffusione di errore.
- **Halftone** (Mezzitoni): questa modalità effettua il rendering del contenuto UV utilizzando i mezzitoni.
- **Grayscale** (Scala di grigi) stampa l'immagine bitmap come immagine in scala di grigi, composta da sfumature di grigio che variano dal nero al bianco.

#### **UV printing options** (Opzioni stampa UV):

- Rotate 180<sup>°</sup> (Ruota 180<sup>°</sup>) ruota l'immagine bitmap fornita di 180<sup>°</sup>.
- **Invert UV content** (Inverti contenuto UV) inverte l'immagine bitmap se questa non è stata invertita nell'applicazione.

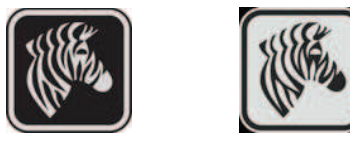

Preferenze di stampa

### **Source of UV content (Sorgente del contenuto UV)**

**• Use unique image for each job** (Usa singola immagine per ciascun lavoro): ciascun lavoro di stampa invierà una singola immagine UV insieme al contenuto YMCK.

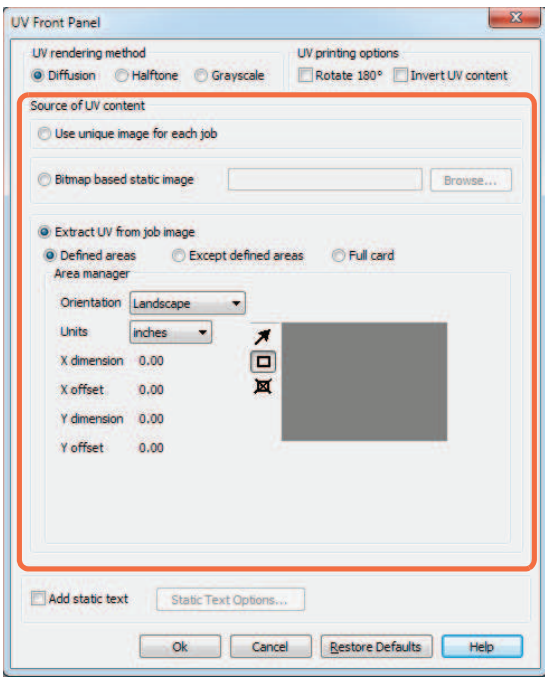

- **Bitmap based static image** (Immagine statica basata su bitmap): importa un'immagine bitmap da stampare con il pannello UV; ad esempio, per importare un contrassegno di sicurezza. L'immagine UV selezionata sarà la stessa per tutti i lavori di stampa.
	- 1. Selezionare il pulsante di opzione *Bitmap based static image* (Immagine statica basata su bitmap).
	- 2. Fare clic sul pulsante **Browse** (Sfoglia) per visualizzare una finestra di dialogo per la scelta del file.
	- 3. Individuare e selezionare il file (un file .bmp specifico sull'unità locale). L'immagine UV può essere una qualsiasi immagine bmp standard supportata da applicazioni Windows quali *Paint* o *Fax Viewer*. (a 24-bit, 1-bit e così via).
	- 4. Selezionare l'opzione per **UV rendering method** (Modalità di rendering UV); vedere la pagina precedente.
	- 5. Selezionare **UV printing options** (Opzioni stampa UV); vedere la pagina precedente.
	- 6. Fare clic sul pulsante **OK** per chiudere la finestra popup UV Panel (Pannello UV).
	- 7. Il driver applica l'immagine .bmp come stampa UV completa su tutti i lavori di stampa inviati alla stampante.

**• Extract UV from job image** (Separa UV dall'immagine del lavoro)

Simile alla separazione del nero, questa modalità consente di stampare una porzione selezionata dell'immagine YMC utilizzando il pannello UV. Le opzioni sono *Defined areas* (Aree definite), *Except defined areas* (Eccetto le aree definite) e *Full card*  (Scheda intera). È possibile selezionare tali opzioni tramite i relativi pulsanti di opzione.

*Defined areas* (Aree definite) consente di specificare le aree che verranno stampate con YMC e UV. *Except defined areas* (Eccetto le aree definite) stampa YMC insieme a UV in tutte le aree eccetto quelle indicate. *Full card* (Scheda intera) stampa l'intera immagine utilizzando YMC e UV.

- **Area manager** (Gestione area): questa sezione è disponibile quando viene selezionata l'opzione *Defined areas* (Aree definite) oppure *Except defined areas* (Eccetto le aree definite).
	- La selezione **Orientation** (Orientamento) consente di impostare l'orientamento dell'immagine: verticale o orizzontale.
	- La selezione **Units** (Unità) consente di impostare l'unità di misura su inches (pollici) o mm (millimetri). I valori X-dimension, X-offset, Y-dimension e Y-offset sono espressi in questa unità di misura.

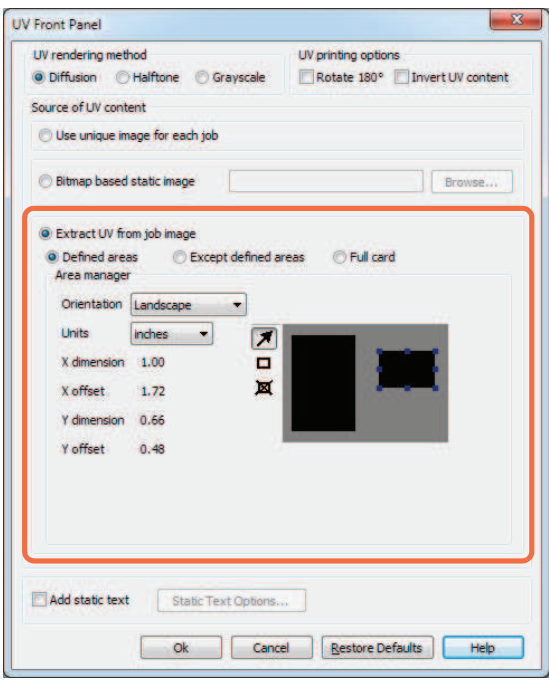

Per creare una zona: selezionare l'icona rettangolo  $\Box$ , fare clic su un'area dell'immagine per stabilire il primo angolo dell'immagine, trascinare il cursore finché la zona non assume le dimensioni e la forma desiderate, quindi rilasciare il pulsante del mouse. È possibile definire più zone.

Per selezionare, spostare o ridimensionare una zona: selezionare l'icona freccia  $\blacksquare$ , fare clic su una zona per selezionarla, quindi trascinarla per spostarla o trascinare i margini per ridimensionarla.

Per eliminare una zona: selezionare l'icona rettangolo attraversata da una "X"  $\overline{\mathbf{M}}$ , quindi fare clic sulla zona da eliminare.

Preferenze di stampa

#### **Add static text** (Aggiungi testo statico):

Quando viene selezionata la casella di controllo *Add static text* (Aggiungi testo statico) viene attivato il pulsante **Static Text Option** (Opzioni testo statico). Questa opzione consente di stampare un valore di testo univoco in una posizione fissa sulla scheda utilizzando il pannello UV.

- 1. Fare clic sul pulsante **Static Text Option** (Opzioni testo statico) per attivare l'opzione.
- 2. Osservare il pannello UV popup.

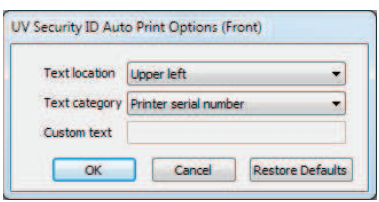

- 3. Specificare la *Text location* (Posizione testo). Selezionare la posizione tra le quattro aree predefinite della scheda (superiore sinistra, superiore destra, inferiore sinistra, inferiore destra).
- 4. Specificare la *Text category* (Categoria di testo) (indirizzo MAC, numero di serie della stampante o testo personalizzato). Se viene specificato Custom text (Testo personalizzato), immettere il testo nel relativo campo, massimo 32 caratteri.
- 5. Fare clic sul pulsante **OK** per chiudere la finestra popup UV Panel (Pannello UV).

### **Scheda Encoding (Codifica)**

La scheda Encoding (Codifica) consente di gestire le diverse opzioni di codifica di schede magnetiche e smart card.

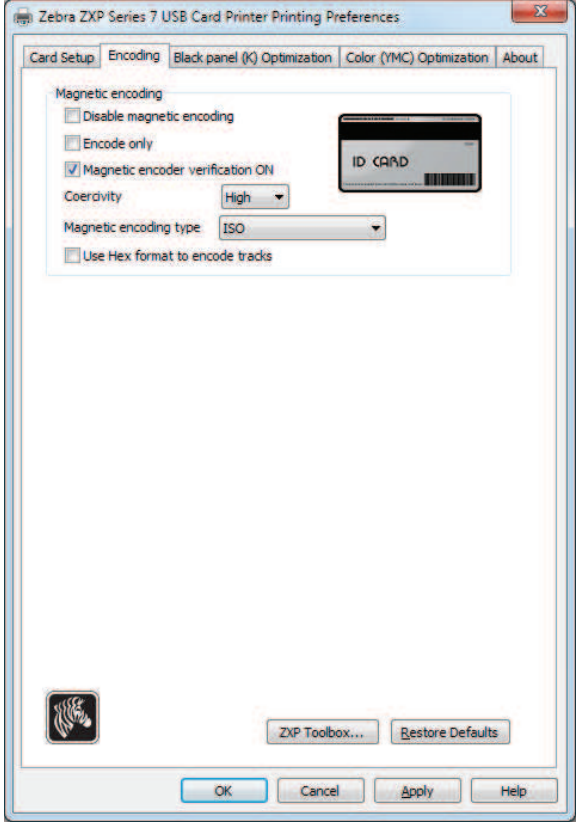

- **Magnetic encoding** (Codifica magnetica):
	- **Disable magnetic encoding** (Disabilita codifica magnetica): impedisce che la stampante codifichi una scheda, indipendentemente dal fatto che il lavoro preveda dati con codifica magnetica o meno.
	- **Encode only** (Solo codifica): disabilita la stampa, indipendentemente dal fatto che il lavoro preveda la stampa di un'immagine o meno.
	- **Magnetic encoder verification ON** (Verifica codifica magnetica ON): verifica i dati scritti sulla scheda prima di confermare che la codifica è stata completata.
	- **Coercivity** (Coercitività): è possibile scegliere fra High (Alta) e Low (Bassa) a seconda del tipo di scheda.
	- **Magnetic encoding type** (Tipi di codifica magnetica): è possibile selezionare ISO, AAMVA, CUSTOM (PERSONALIZZATA) e BINARY (BINARIA). L'impostazione predefinita è ISO. È possibile regolare le impostazioni personalizzate utilizzando *ZXP Series Toolbox*.
	- **Use Hex format to encode tracks** (Utilizza il formato esadecimale per codificare le tracce): Selezionare questa opzione per codificare le tracce utilizzando il formato esadecimale.

Preferenze di stampa

### **Scheda Black Panel (K) Optimization (Ottimizzazione pannello nero (K))**

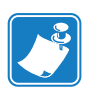

**Nota •** Questa scheda si applica anche ai nastri monocromatici (rosso, blu, verde ecc). Il titolo della scheda cambia in base al tipo di nastro utilizzato, ad esempio, per un nastro monocromatico rosso il nome della scheda sarà *Monochrome Red Optimization* (Ottimizzazione monocromatico rosso).

Nella scheda Black Panel (K) Optimization (Ottimizzazione pannello nero (K)) vengono visualizzate due sezioni identiche, Front (Fronte) e Back (Retro) per ottimizzare la stampa del pannello nero per il tipo di immagine stampata. Le opzioni per il lato anteriore e per il lato posteriore vengono attivate in base alla disponibilità del pannello K nella combinazione nastro o alla presenza di un nastro monocromatico.

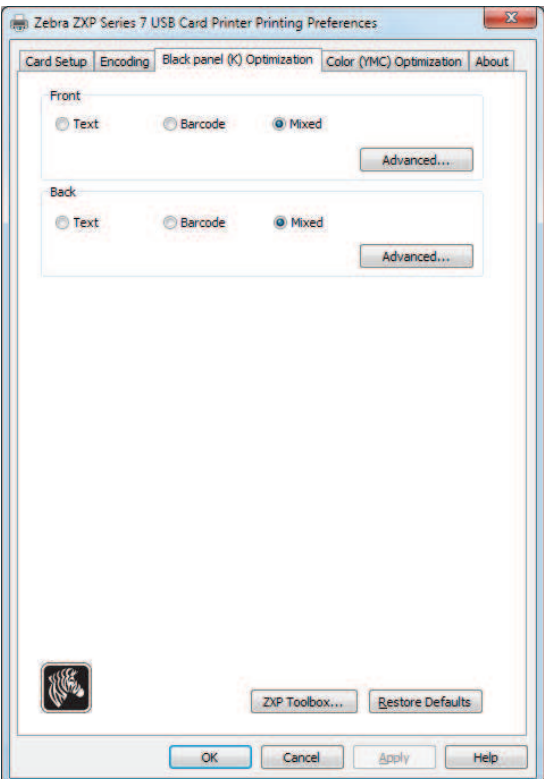

- **Optimize for** (Tipi di ottimizzazione): è possibile ottimizzare la stampa del pannello nero per migliorare la qualità di singoli elementi presenti nell'immagine. Sono disponibili impostazioni di ottimizzazione separate per il testo, i codici a barre e il contenuto misto.
	- **Text** (Testo) rende più nitidi i margini dei caratteri. Questa impostazione rende più scuri i codici a barre.
	- Barcode (Codice a barre) rende più nitide le linee sottili per migliorare la scansione dei codici a barre. Questa impostazione rende il testo e la grafica più chiari.
	- **Mixed** (Misto) combina le impostazioni migliori per la stampa di testo, codici a barre e grafica della maggior parte delle applicazioni.

Fare clic sul pulsante **Advanced** (Avanzate) per ulteriori opzioni di ottimizzazione del pannello nero (K) per una regolazione di precisione della stampa del pannello nero (K); vedere la pagina successiva.

### **Advanced Black Panel (K) Optimization (Ottimizzazione del pannello nero (K) avanzata)**

La scheda Advanced Black Panel (K) Optimization (Ottimizzazione pannello nero (K) avanzata) consente di ottimizzare la stampa del pannello nero a seconda dell'immagine da stampare, come testo, codice a barre o mista.

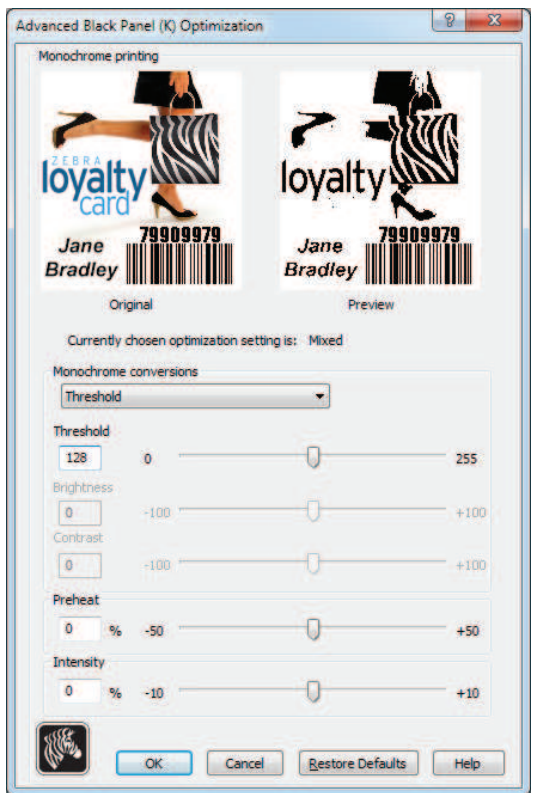

• **Monochrome conversions** (Conversioni monocromatiche): questa sezione viene utilizzata per controllare la stampa multitono quando si utilizza un nastro monocromatico o un K Panel (Pannello K).

Le opzioni disponibili sono *Dither error diffusion* (Dithering a diffusione di errore), *Dither 6x6 halftoning* (Dithering a mezzitoni 6X6) e *Threshold* (Soglia) (detta anche Dithering nero puro su bianco); per i dettagli, vedere la pagina successiva.

L'opzione di conversione selezionata determina i controlli attivati; ad esempio, se si seleziona Threshold (Soglia) vengono attivati i controlli Threshold (Soglia), Preheat (Preriscaldamento) e Intensity (Intensità).

- **Threshold** (Soglia) imposta il punto di transizione tra il nero (0) e il bianco (255), ovvero i pixel con un valore inferiore alla soglia saranno considerati neri e i pixel con un valore superiore alla soglia saranno considerati bianchi. Il valore predefinito è 128.
- **Brightness** (Luminosità) controlla la luminosità complessiva dell'immagine. Spostare il cursore a destra per rendere l'immagine più chiara oppure a sinistra per renderla più scura.
- **Contrast** (Contrasto) controlla la differenza fra le aree chiare e le aree scure di un'immagine. Spostare il cursore a destra per aumentare il contrasto e viceversa.

Preferenze di stampa

- **Monochrome Conversion** (Conversione monocromatica) (continua)
	- **Preheat** (Preriscaldamento) influisce sui bordi dell'immagine stampata. Le regolazioni vanno da -50 a +50, predefinito = 0.

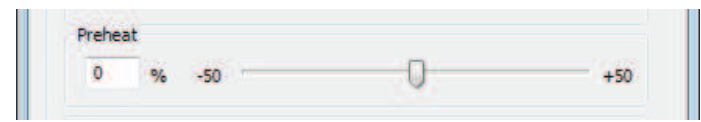

Aumentare il valore per migliorare i bordi. Ridurre il valore se si verificano sbavature.

L'impostazione Preheat (Preriscaldamento) non ha effetti sull'immagine di anteprima ma viene applicata all'immagine nel corso del processo di stampa.

- **Intensity** (Intensità) aumenta o diminuisce l'intensità dell'immagine. Le regolazioni vanno da -10 a +10, predefinito = 0.

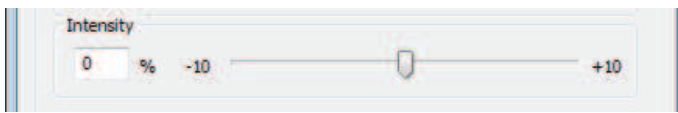

È possibile utilizzare Intensity (Intensità) per rendere più chiara o più scura l'intera immagine a colori stampata. È possibile utilizzarla per eliminare arricciature, strappi o incollamenti del nastro in condizioni ambientali calde o umide.

L'impostazione Intensity (Intensità) non ha effetti sull'immagine di anteprima ma viene applicata all'immagine nel corso del processo di stampa. Questa regolazione rimane attiva fino alla successiva modifica.

### **Conversione monocromatica**

I pannelli monocromatici del nastro possono stampare solo immagini binarie (solo on oppure off). La conversione monocromatica è utilizzata per convertire il contenuto delle immagini a toni continui a 8 bit per pixel o delle immagini in scala di grigi in contenuto binario a 1 bit per pixel.

• **Dither error diffusion** (Dithering a diffusione di errore) **(predefinita)**

La diffusione di errore è una tecnica di dithering utilizzata per convertire immagini a colori o in scala di grigi in immagini binarie che in stampa simulano la presenza di toni continui. Questa tecnica viene utilizzata di preferenza per le illustrazioni, in quanto produce un'immagine più nitida e dettagliata.

**• Dither 6x6 halftoning** (Dithering a mezzitoni 6X6)

I mezzitoni sono una tecnica di dithering utilizzata per convertire immagini a colori o in scala di grigi in immagini binarie che in stampa simulano la presenza di toni continui. La tecnica dei mezzitoni produce un risultato dall'aspetto più grossolano ma non ha una struttura connessa all'immagine come quella visibile con la diffusione di errore.

**• Threshold** (Soglia)

La tecnica Threshold (Soglia) converte le immagini a colori o in scala di grigi in immagini binarie tramite una comparazione con la soglia impostata. Se il valore di un pixel grigio è superiore a quello della soglia verrà convertito in un pixel bianco, se è inferiore verrà convertito in un pixel nero. Questo metodo non simula le sfumature come fanno la diffusione di errore e i mezzitoni, pertanto non è consigliato per le illustrazioni. Tuttavia, questa tecnica preserva accuratamente i margini dritti di grafica, codici a barre e testo ed è la conversione consigliata per questo tipo di immagini.

### **RIEPILOGO**

**Error diffusion/halftoning** (Diffusione di errore/mezzitoni): da utilizzare per le illustrazioni. A seconda del contenuto dell'immagine l'aspetto migliore può essere ottenuto con la diffusione di errore o con i mezzitoni. La maggior parte delle volte è meglio utilizzare la diffusione di errore.

**Soglia:** da utilizzare per testo, codici a barre e grafica semplice.

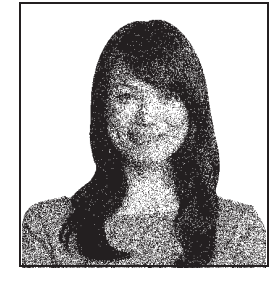

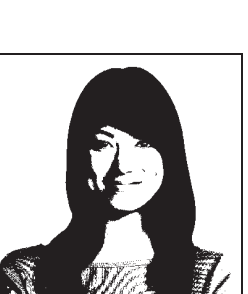

Preferenze di stampa

### **Scheda Color (YMC) Optimization (Ottimizzazione colore (YMC))**

Queste regolazioni dei colori modificano solo la modalità di *stampa* delle immagini. Queste regolazioni non hanno effetto sui file delle immagini, le cui regolazioni richiedono un programma di elaborazione immagini. Queste regolazioni non sono disponibili per nastri Monochrome o KrO.

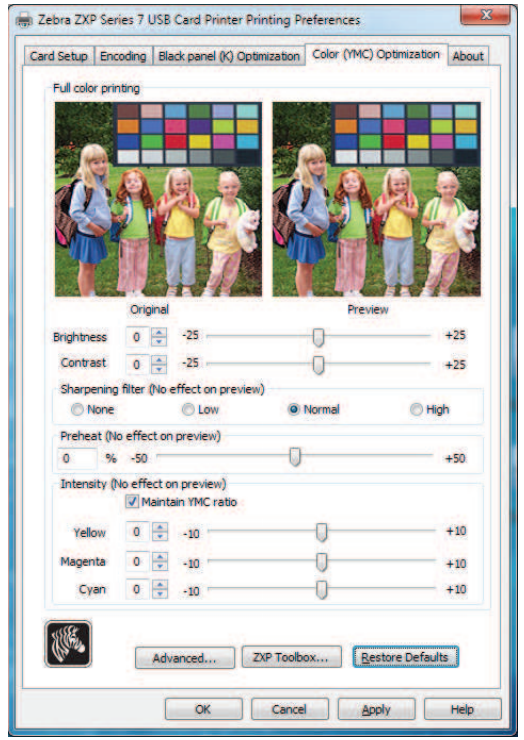

- **Full color printing** (Stampa a colori)**:**
	- Le regolazioni **Brightness** (Luminosità) e **Contrast** (Contrasto) vanno da -25 a +25, predefinito = 0. Le modifiche vengono riflesse nell'immagine di anteprima.
	- Le opzioni di **Sharpening filter** (Filtro nitidezza) sono None (Nessuno), Low (Basso), Normal (Normale) (predefinito) e High (Alto). Le regolazioni non vengono riflesse nell'immagine di anteprima.

Per impostazione predefinita, il file immagine viene automaticamente reso più nitido, ossia vengono migliorati i margini all'interno dell'immagine. Se il miglioramento della nitidezza è già stato eseguito, è possibile disattivare questa funzione selezionando None (Nessuno). Se è necessaria una ulteriore regolazione della nitidezza è possibile utilizzare le opzioni Low (Basso) e High (Alto).

- L'intervallo di regolazione di **Preheat** (Preriscaldamento) va da -50 a 50, predefinito = 0. L'aumento del valore di preriscaldamento scurisce i margini di caratteri, linee sottili e margini colorati che si trovano vicino a uno sfondo bianco o molto chiaro.

In alcuni casi, aumentare troppo il valore di preriscaldamento può causare la presenza di un leggero alone colorato nella stampa di immagini bianche o molto chiare. Inoltre, è possibile che l'aumento di preriscaldamento incrementi la registrazione non corretta tra colore e colore.

#### **4: Impostazioni e regolazioni della stampante** Preferenze di stampa

- Le regolazioni di **Intensity** (Intensità) per Yellow (Giallo), Magenta (Magenta) e Cyan (Ciano) vanno da -10 a +10.

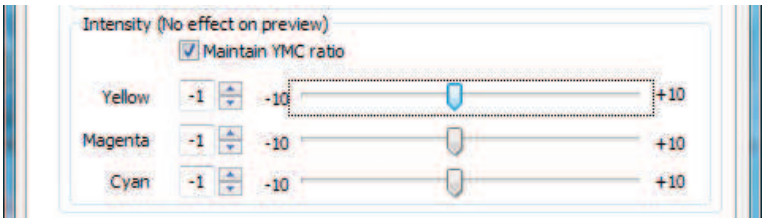

Per impostazione predefinita la casella di controllo Maintain YMC (Mantieni rapporto YMC) è selezionata, quindi i tre dispositivi di scorrimento si spostano contemporaneamente. Quando la casella di controllo è deselezionata, i dispositivi di scorrimento si muovono in modo indipendente. Notare che spostando i dispositivi di scorrimento in modo indipendente, l'immagine verrà spostata.

È possibile utilizzare Intensity (Intensità) per rendere più chiara o più scura l'intera immagine a colori stampata. È possibile utilizzarla per eliminare arricciature, strappi o incollamenti del nastro in condizioni ambientali calde o umide.

L'impostazione Intensity (Intensità) non ha effetti sull'immagine di anteprima ma viene applicata all'immagine nel corso del processo di stampa. Queste regolazioni rimangono attive fino alla successiva modifica.

Fare clic sul pulsante **Advanced** (Avanzate) per accedere alla finestra popup Advanced Color (YMC) Optimization (Ottimizzazione colore (YMC) avanzata); vedere la pagina successiva.

Preferenze di stampa

#### **Advanced Color (YMC) Optimization (Ottimizzazione colore (YMC) avanzata)**

Le regolazioni della stampa a colori vanno da -25 a +25 e sono visibili nell'anteprima dell'immagine.

Tutte le modifiche all'immagine sono apportate solo all'immagine che viene inviata alla stampante e non vengono salvate nell'immagine sul computer host. Quindi l'immagine originale non viene modificata in modo permanente.

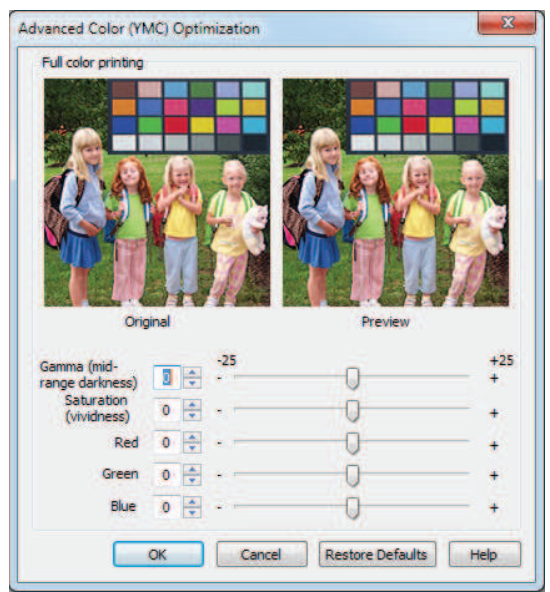

- Il cursore Gamma regola l'intervallo medio di densità dell'immagine.
- Il cursore Saturation (Saturazione) controlla la brillantezza dell'immagine.
- I dispositivi di scorrimento Red (Rosso), Green (Verde) e Blue (Blu) regolano i relativi livelli di colore associati. Nelle caselle viene riportata la quantità di ogni colore, da -25 a +25, che viene aggiunta o sottratta dall'immagine mentre si spostano i dispositivi di scorrimento.
	- Spostare il cursore Red (Rosso) a destra per aggiungere il rosso all'immagine. Notare che il colore rosso aumenta, il ciano (complemento del rosso) diminuisce e viceversa.
	- Spostare il cursore Green (Verde) a destra per aggiungere il verde all'immagine. Notare che il colore verde aumenta, il magenta (complemento del verde) diminuisce e viceversa.
	- Spostare il cursore Blue (Blu) a destra per aggiungere il blu all'immagine. Notare che il colore blu aumenta, il giallo (complemento del blu) diminuisce e viceversa.

### **Scheda About (Informazioni)**

La scheda About (Informazioni) contiene informazioni sul copyright e sulla versione della *stampante di schede Zebra ZXP Series 7*.

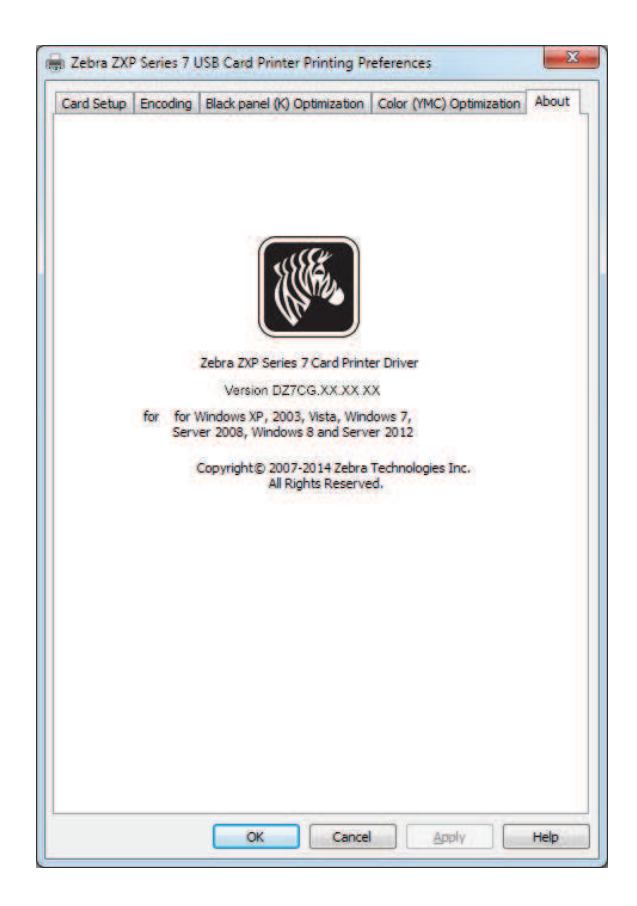

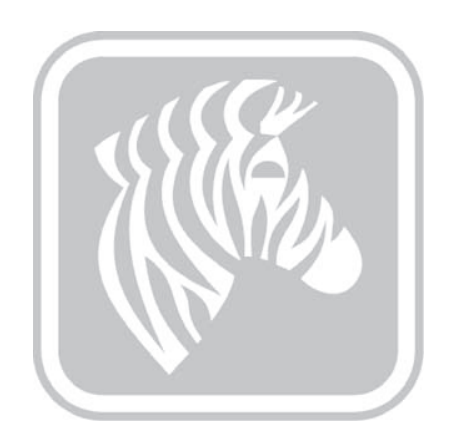

5

## ZXP Series Toolbox

## **Introduzione**

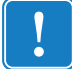

Importante · L'utilizzo di ZXP Series Toolbox è destinato ai soli utenti avanzati e agli amministratori di sistema.

In ZXP Series Toolbox vengono fornite funzionalità di configurazione avanzata e strumenti per la gestione del funzionamento della stampante. Tenere presente che ZXP Series Toolbox opera congiuntamente al driver della stampante.

ZXP Series Toolbox dispone di sette sezioni funzionali:

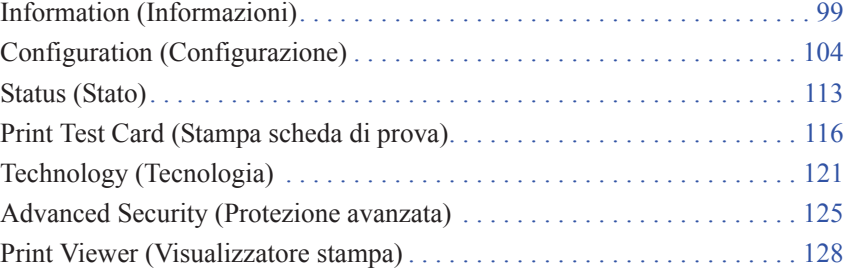

Accesso a ZXP Series Toolbox

### **Accesso a ZXP Series Toolbox**

Per accedere a ZXP Series Toolbox dal driver della stampante, selezionare *Start > Devices and Printers* (Dispositivi e stampanti). Fare clic con il pulsante destro del mouse sulla voce *Zebra ZXP Series 7 Card Printer* (Stampante di schede Zebra ZXP Series 7) e selezionare *Properties > Device Information* (Proprietà > Informazioni dispositivo)*.* Fare clic sul pulsante **ZXP Toolbox** (evidenziato di seguito).

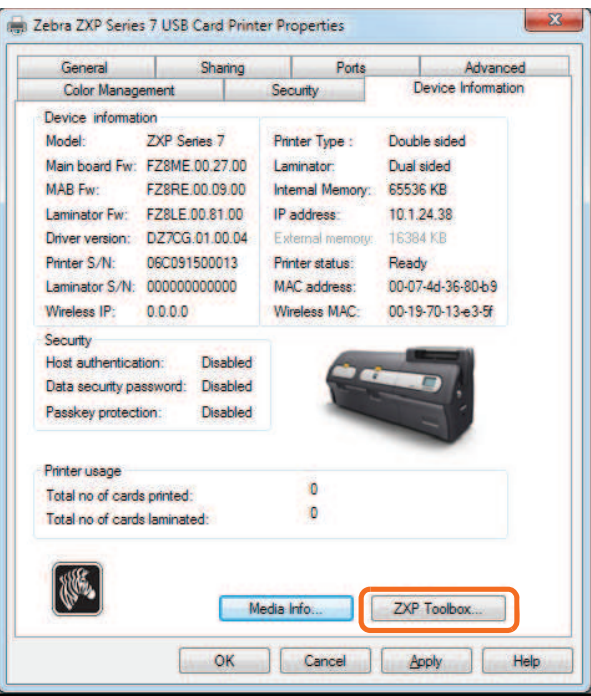

È possibile accedere a ZXP Series Toolbox anche da *Start > All Programs > Zebra ZXP Series 7 Card Printer > ZXP ToolBox* (Start > Tutti i programmi > Stampante di schede Zebra ZXP Series 7 > ZXP ToolBox).

### **Information (Informazioni)**

### **Printer (Stampante)**

Le informazioni non possono essere modificate o cambiate dall'utente; tuttavia, queste informazioni possono essere utili per personale Zebra addestrato e certificato per la diagnosi o la valutazione dello stato della stampante.

**• Printer Status** (Stato stampante) visualizza lo stato operativo corrente della stampante; ad esempio Ready (Pronto), Offline, e così via.

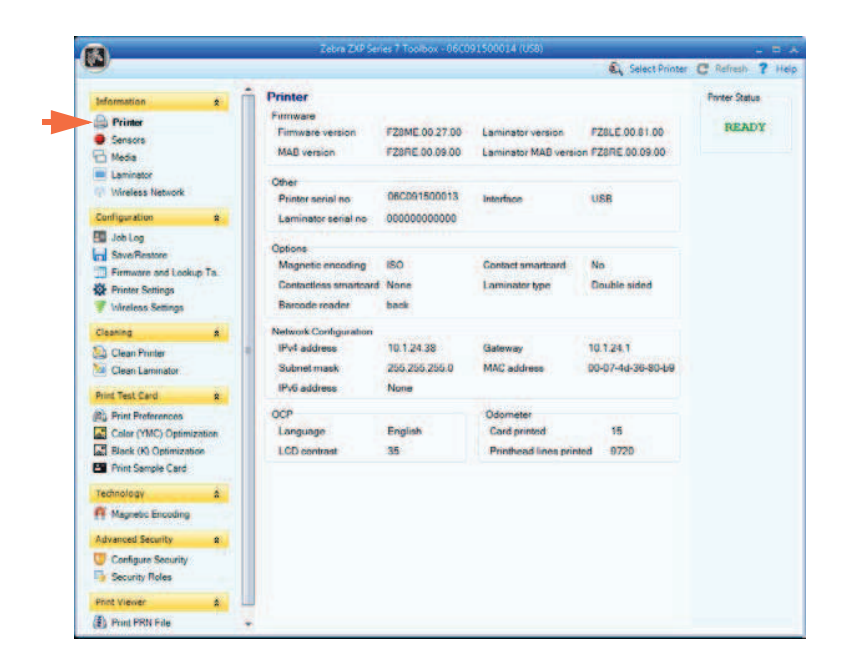

- **Firmware** mostra le versioni di firmware, laminatore, MAB e laminatore MAB.
- **Other** (Altro) mostra Printer serial number (Numero serie stampante), Interface (Interfaccia) e Laminator serial number (Numero serie laminatore).
- **Options** (Opzioni) mostra le opzioni installate: Magnetic encoding (Codifica magnetica), Contact smartcard (Smart Card a contatto), Contactless smartcard (Smart Card senza contatto), Laminator type (Tipo laminatore) e Barcode reader (Lettore codici a barre).
- Le informazioni **Network Configuration** (Configurazione rete) includono IPv4 address (Indirizzo IPv4), Gateway, Subnet mask, MAC address (Indirizzo MAC) e IPv6 address (Indirizzo IPv6).
- **OCP** mostra la lingua utilizzata nel pannello di controllo operatore e il livello di contrasto dello schermo LCD selezionato.
- **Odometer** (Odometro) visualizza il numero di schede stampate e il numero di linee della testina di stampa stampate.

#### **5: ZXP Series Toolbox**

Information (Informazioni)

### **Sensors (Sensori)**

Le informazioni sui sensori non possono essere modificate o cambiate dall'utente; tuttavia, queste informazioni possono essere utili per personale Zebra addestrato e certificato per la diagnosi o la valutazione dello stato della stampante.

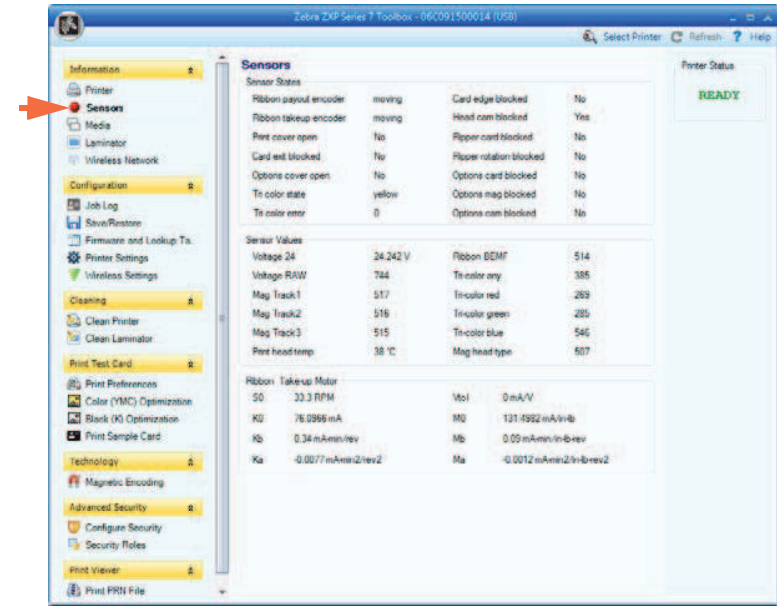

- **Sensor States** (Stato sensori) visualizza lo stato dei sensori in tempo reale.
- **Sensor Values** (Valori sensori) visualizza i valori dei sensori in tempo reale.
- **Ribbon Take-up Motor** (Motore avvolgimento nastro) mostra varie caratteristiche elettriche del motore.

### **Media (Supporti)**

Le caratteristiche dei supporti non possono essere modificate o cambiate dall'utente; tuttavia, queste informazioni possono essere utili per personale Zebra addestrato e certificato per la diagnosi o la valutazione dello stato di supporti.

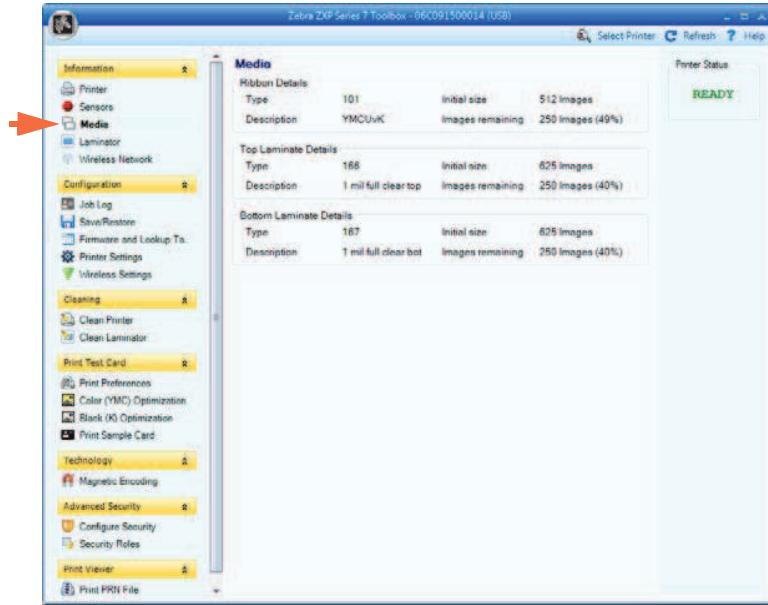

- **Ribbon Details** (Dettagli nastro) comprende Type (Tipo), Initial size (Dimensioni iniziali), Description (Descrizione) e Images remaining (Immagini rimanenti).
- **Top Laminate Details** (Dettagli laminato superiore) comprende Type (Tipo), Initial size (Dimensioni iniziali), Description (Descrizione) e Patches remaining (Tratti rimanenti).
- **Bottom Laminate Details** (Dettagli laminato inferiore) comprende Type (Tipo), Initial size (Dimensioni iniziali), Description (Descrizione) e Patches remaining (Tratti rimanenti).

#### **5: ZXP Series Toolbox**

Information (Informazioni)

### **Laminator (Laminatore)**

Le informazioni sul laminatore non possono essere modificate o cambiate dall'utente; tuttavia, queste informazioni possono essere utili per personale Zebra addestrato e certificato per la diagnosi o la valutazione dello stato del laminatore.

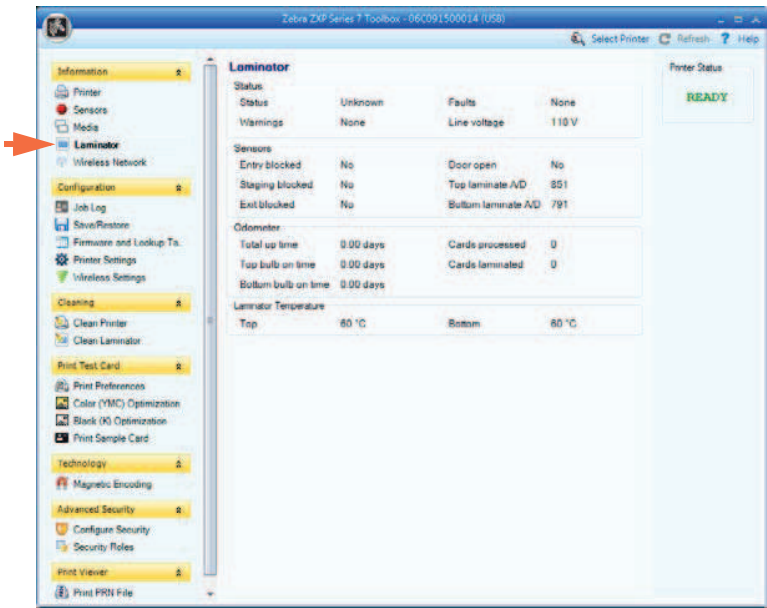

- **Status** (Stato) include Status (Stato), Warnings (Avvisi), Faults (Guasti) e Line Voltage (Tensione di rete).
- **Sensors** (Sensori) visualizza lo stato di ciascun sensore del laminatore.
- **Odometer** (Odometro) visualizza il tempo di funzionamento totale, tempo di funzionamento delle lampade alogene superiore e inferiore, numero di schede elaborate e numero di schede laminate.

### **5: ZXP Series Toolbox**

Information (Informazioni)

### **Wireless Network (Rete wireless)**

Queste informazioni non possono essere modificate o cambiate dall'utente; tuttavia possono essere utili per gli amministratori di rete per la diagnosi o la valutazione dello stato della rete wireless; per i dettagli, vedere *Wireless Reference Manual P1035089-003*.

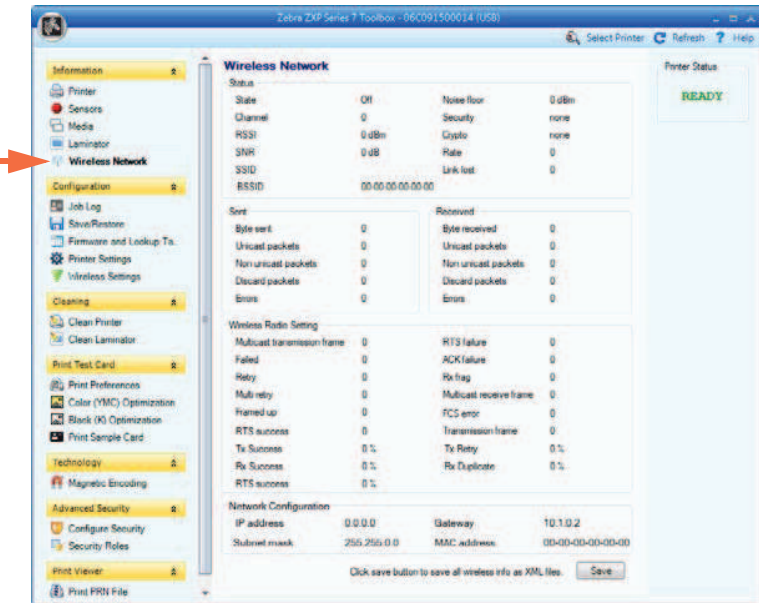

• Il pulsante **Save** (Salva) consente di salvare le impostazioni wireless come file XML.

## **Configuration (Configurazione)**

### **Job Log (Registro lavori)**

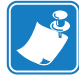

**Nota •** L'accesso a questa funzione è controllato tramite Advanced Security > Security Roles (Protezione avanzata > Ruoli di protezione).

Job Log (Registro lavori) è un programma di utilità per la creazione di un database delle transazioni con le schede sul computer host della stampante. In Job Log vengono registrati i dati codificati sulla banda magnetica della scheda, con la data, l'ora e il numero di serie della stampante.

In qualsiasi momento, è possibile caricare il set di dati in un archivio centrale, fornendo così ai responsabili della sicurezza un mezzo per convalidare una scheda confrontandola con *dati reali* a prova di manomissione.

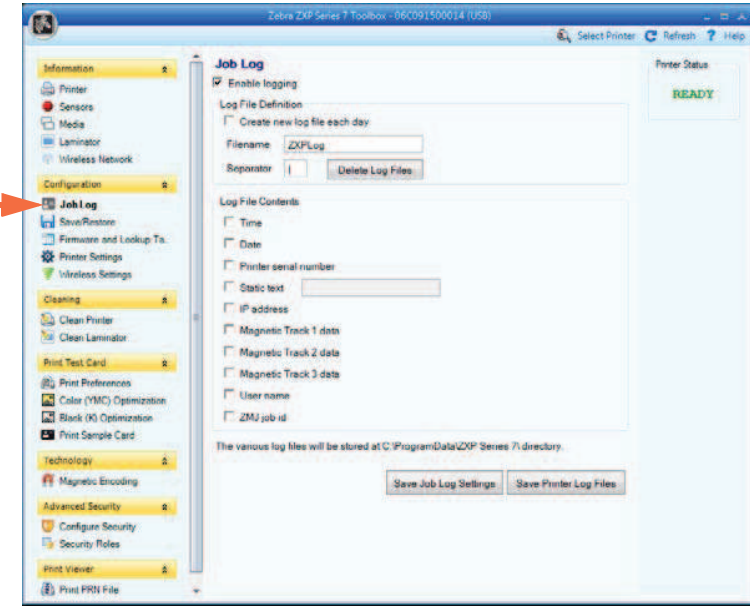

- **Enable logging** (Abilita registrazione): se questa casella è selezionata, la funzionalità di registrazione è abilitata.
- **Log File Definition** (Definizione file registro): scegliere una delle opzioni seguenti.
	- Se la casella "Create new log file each day" (Crea nuovo file registro ogni giorno) è deselezionata, i dati vengono salvati in un file registro scelto dall'utente e indicato in Filename (Nome file).
	- Se la casella "Create new log file each day" (Crea nuovo file registro ogni giorno) è selezionata, i dati vengono salvati nel file registro *ZXPLog* con indicazione della data, ad esempio *ZXPLog\_2013\_12\_17*.

Oltre al nome file, è possibile immettere uno specifico carattere separatore di campo. Il carattere separatore di campo predefinito è "**|**".

Fare clic sul pulsante **Delete log files** (Elimina file registro) per eliminare i file registro.

• **Log File Contents** (Contenuto file registro): in questo gruppo è possibile selezionare i dati da registrare nel file specificato sopra. I dati verranno registrati nell'ordine visualizzato, con i singoli campi separati dal carattere specificato in Logfile Definition (Definizione file registro), Separator (Separatore).

Le selezioni in Log File Contents (Contenuto file registro) comprendono:

- **Time** (Ora): registra l'ora di invio della scheda alla stampante in formato HH:MM:SS. Viene utilizzato il formato orario a 24 ore, per cui 13:00:00 = 1:00 pm,  $05:00:00 = 5:00$  am.
- **Date** (Data): registra la data di invio della scheda alla stampante in formato AA:MM:GG.
- **Printer serial number** (Numero di serie della stampante): registra il numero di serie della stampante con cui è stata stampata la scheda.
- **Static text** (Testo statico): aggiunge al record il testo nel riquadro a destra, fino a un massimo di 16 caratteri.
- **IP address** (Indirizzo IP): registra l'indirizzo IP del PC da cui la scheda è stata inviata alla stampante.
- **Magnetic Track 1, 2, 3 Data** (Dati traccia magnetica 1, 2, 3): registra i dati inviati alla stampante, da codificare sulla banda magnetica della scheda.
- **Application will send data with "~L=xxx" TextOut** (Invio dati dall'applicazione con "~L=xxx" TextOut): consente l'invio dei dati da registrare da applicazioni di terzi in modo analogo a quanto avviene per l'invio di dati magnetici.
- **Spooler job number** (Numero lavoro spooler): registra il numero assegnato al lavoro di stampa della scheda nello spooler di stampa di Windows.
- **User name** (Nome utente): registra il nome utente della persona che ha inviato il lavoro di stampa della scheda.
- **ZML Job ID** (ID lavoro ZML): registra l'UUID o, in ambiente Windows, il GUID.

Il pulsante **Save Job Log Settings** (Salva impostazioni registro lavori) consente di salvare le impostazioni del registro lavori.

Il pulsante **Save printer Log Files** (Salva file registro stampante) crea i file di registro XML seguenti:

- **-** GetLogCleanHistory.xml
- **-** GetLogErrors.xml
- **-** GetLogEventHistory.xml
- **-** GetLogServiceHistory.xml

### **5: ZXP Series Toolbox**

Configuration (Configurazione)

### **Save/Restore (Salva/Ripristina)**

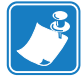

**Nota •** L'accesso a questa funzione è controllato tramite Advanced Security > Security Roles (Protezione avanzata > Ruoli di protezione).

Dopo aver configurato una stampante, è possibile salvare le impostazioni di configurazione della stampante e del driver e utilizzare in seguito la configurazione salvata per eseguire il ripristino o aggiungere ulteriori stampanti mantenendo l'uniformità.

Notare che le impostazioni in Saved/Restored Settings (Impostazioni salvate/ripristinate), evidenziate di seguito, sono relative alla stampante.

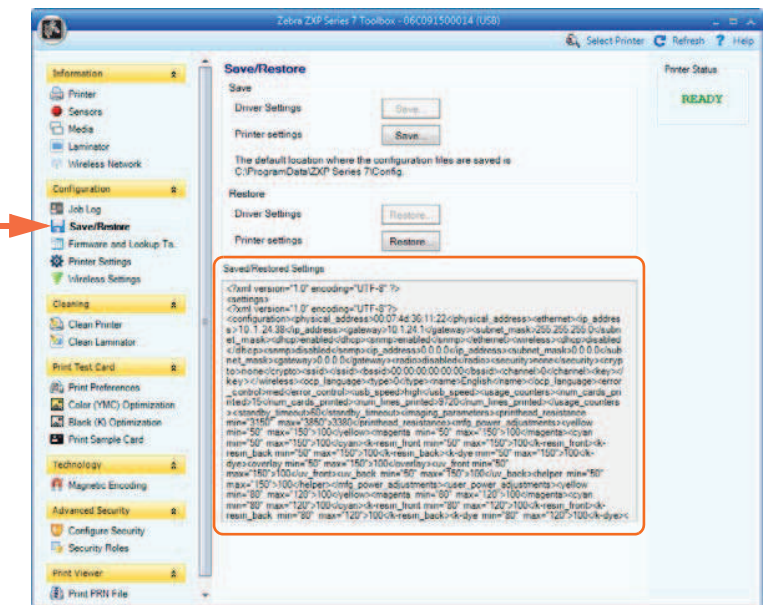

- Il pulsante **Save** (Salva) consente di salvare Driver Settings (Impostazioni driver) e/o Printer Settings (Impostazioni stampante) in formato file XML.
	- Le impostazioni di configurazione della stampante vengono memorizzate come P <nomefile>
	- Le impostazioni di configurazione del driver vengono memorizzate come D <nomefile>
- Il pulsante **Restore** (Ripristina) consente di ripristinare le impostazioni salvate del driver e/o della stampante. Notare che le opzioni di Driver Settings (Impostazioni driver) sono in grigio (non disponibili) se Toolbox viene avviato dal menu Start. Sono invece disponibili se Toolbox viene avviato dal driver.

#### **5: ZXP Series Toolbox** Configuration (Configurazione)

### **Firmware and Lookup Tables (Firmware e tabelle di ricerca)**

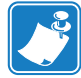

**Nota •** L'accesso a questa funzione è controllato tramite Advanced Security > Security Roles (Protezione avanzata > Ruoli di protezione).

La schermata Firmware and Lookup Tables (Firmware e tabelle di ricerca) consente di installare il firmware e di controllare i relativi aggiornamenti. Questa schermata consente di scaricare e selezionare le Tabelle di ricerca personalizzate.

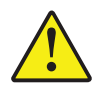

**Attenzione • Non spegnere la stampante** mentre è in corso il download e la configurazione del nuovo firmware.

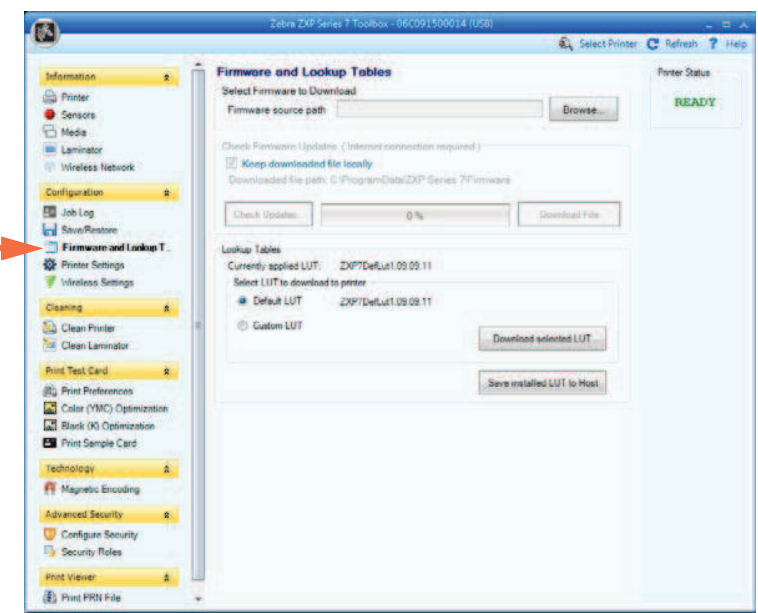

- **Select Firmware to Download** (Seleziona firmware da scaricare): utilizzare questa opzione per installare il firmware scaricato dal sito Web di Zebra all'indirizzo http://zebra.com in *Supports & Downloads*.
	- 1. Fare clic sul pulsante **Browse** (Sfoglia).
	- 2. Nella finestra visualizzata, individuare il firmware scaricato (file con estensione BIN), quindi fare clic sul pulsante **Open** (Apri).
	- 3. Leggere il messaggio di avvertenza di *ZXP Toolbox*. Se il download è corretto, fare clic sul pulsante **OK** per installare il firmware; in caso contrario, fare clic sul pulsante **Cancel** (Annulla) per annullare l'installazione del firmware.

#### **5: ZXP Series Toolbox**

Configuration (Configurazione)

- **Check Firmware Updates** (Controlla aggiornamenti firmware): per utilizzare questa opzione è necessaria una connessione a Internet.
	- *1.* Fare clic sul pulsante **Check Updates** (Controlla aggiornamenti), quindi immettere Server name (Nome server), User name (Nome utente) e Password nella finestra pop-up Ftp *Login* (Login Ftp), quindi fare clic sul pulsante **OK**.
	- 2. Controllare i file di aggiornamento del firmware visualizzati nell'elenco Filename (Nome file); quindi selezionare il file di aggiornamento desiderato dall'elenco e fare clic sul pulsante **Download File** (Scarica file).
	- 3. Durante il download viene visualizzata la barra della percentuale di completamento.
	- 4. Quando viene visualizzata la finestra popup *Download completed* (Download completato), fare clic sul pulsante **OK**.
	- 5. Leggere il messaggio di avvertenza di *ZXP Toolbox*. Se il download è corretto, fare clic sul pulsante **OK** per installare il firmware; in caso contrario, fare clic sul pulsante **Cancel** (Annulla) per annullare l'installazione del firmware.
- **Lookup Tables** (Tabelle di ricerca)

Per trasformare un intervallo di colori di input in un intervallo di colori di output, viene utilizzata una tabella di ricerca (LUT). Utilizzare questa opzione Toolbox per salvare e ottimizzare le LUT di Default (Predefinite) o Custom (Personalizzate).

Per installare una LUT personalizzata:

- 1. Fare clic sul pulsante di opzione **Custom LUT** (LUT personalizzata).
- 2. Fare clic sul pulsante **Download selected LUT** (Scarica LUT selezionata).
- *3.* Nella finestra visualizzata, individuare e selezionare la LUT personalizzata, ad esempio *C:\ProgramData\ZXP Series 7\LUTs\ <nomefile>.*
- 4. Fare clic sul pulsante **Open** (Apri).
- *5.* Quando viene visualizzata la finestra popup *LUT installed successfully* (Installazione LUT riuscita), fare clic sul pulsante **OK**.

Per salvare la LUT corrente, Default (Predefinita) o Custom (Personalizzata):

- 1. Fare clic sul pulsante **Save Installed LUT to Host** (Salva nell'host la LUT installata).
- 2. Nella finestra visualizzata, specificare la LUT e la posizione desiderata del file salvato, ad esempio *C:\ProgramData\ZXP Series 7\LUTs.*
- 3. Fare clic sul pulsante **Save** (Salva).

Per installare/reinstallare la LUT predefinita:

- 1. Fare clic sul pulsante di opzione **Default LUT** (LUT predefinita).
- 2. Fare clic sul pulsante **Download selected LUT** (Scarica LUT selezionata).
- *3.* Quando viene visualizzata la finestra popup *LUT installed successfully* (Installazione LUT riuscita), fare clic sul pulsante **OK**.

### **Printer Settings (Impostazioni stampante)**

La schermata Printer Settings (Impostazioni stampante) consente di modificare le impostazioni OCP, impostare i parametri di configurazione di rete, cambiare le impostazioni per le prestazioni di stampa, regolare l'offset di stampa e riempimento immagine e cambiare numero di serie della testina di stampa e resistenza.

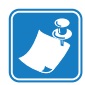

**Nota •** L'accesso alle opzioni Print Adjustment (Regolazione stampa) e Print Head (Testina di stampa) è controllato tramite Advanced Security > Security Roles (Protezione avanzata > Ruoli di protezione).

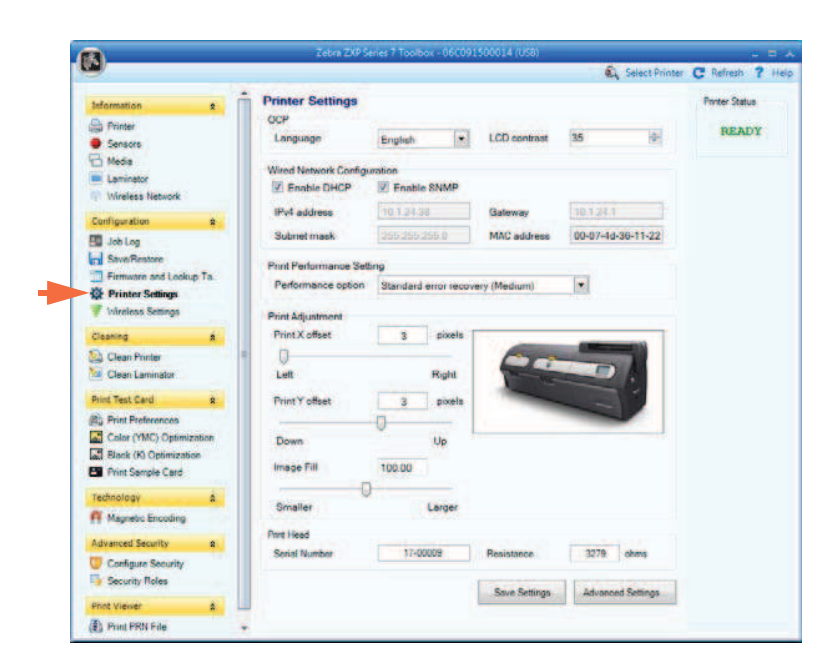

- **OCP**: questa sezione consente di cambiare la lingua visualizzata nel pannello di controllo operatore (inglese, francese, spagnolo, tedesco, portoghese e italiano) e regolare il livello di contrasto del display LCD selezionato (l'intervallo del livello va da 20 a 50).
- **Network Configuration** (Configurazione rete): questa sezione consente di modificare i diversi parametri di configurazione della rete (DHCP, IPv4 address (Indirizzo IP), Gateway e Subnet mask). Notare che l'indirizzo MAC non può essere modificato.

#### **5: ZXP Series Toolbox**

Configuration (Configurazione)

- **Print Performance Setting** (Impostazione prestazioni stampante): le opzioni del menu a discesa relativo alle prestazioni comprendono:
	- **No error recovery (None)** (Nessun ripristino degli errori) (Nessuno): la stampante assicura una elevata produttività grazie a un criterio di ripristino degli errori che non richiede l'intervento umano. Ciò consente all'host di avere il pieno controllo sul recupero degli eventuali lavori falliti. In questa modalità, nel sistema vi possono essere più lavori contemporaneamente. Se vi sono dei lavori nel sistema (stampante o laminatore) e si verifica un errore, non verranno ritentati automaticamente dal sistema dopo avere eliminato l'errore. Inoltre, i lavori già nella stampante e inviati dopo quello che ha dato errore vengono interrotti. I lavori precedenti a quello con errore non sono influenzati e possono venire completati. Questa modalità viene utilizzata in applicazioni che richiedono, ad esempio, schede serializzate univocamente e disattivando l'automatismo è possibile convalidare la corrispondenza di un lavoro con una scheda.
	- **Standard error recovery (Medium)** (Ripristino degli errori standard) (Medio): la stampante assicura una produttività elevata con una politica di ripristino degli errori ragionevolmente semplice. In questa modalità, nel sistema vi possono essere più lavori contemporaneamente. Se un lavoro accusa un errore, verrà ritentato automaticamente dopo che l'errore è stato eliminato. Gli inceppamenti di schede, ad esempio, vengono gestiti in questo modo: dopo aver aperto la stampante, aver rimosso la scheda inceppata e aver chiuso e reinizializzato la stampante, viene alimentata una nuova scheda e il lavoro viene rielaborato senza l'intervento dell'host. I lavori precedenti a quello con errore non sono influenzati e possono venire completati. I lavori successivi a quello con errore vengono messi in pausa fino all'eliminazione dell'errore, dopo di che possono procedere per essere completati.
	- **Full error recovery (High)** (Ripristino degli errori completo) (Alto): la stampante assicura una produttività ridotta per cui può recuperare automaticamente qualsiasi lavoro. In questa modalità vi può essere un solo lavoro alla volta nel sistema e se, in qualsiasi suo punto, si verificano degli errori, il lavoro verrà ritentato automaticamente dal sistema una volta eliminato l'errore.
- **Print Adjustment** (Regolazione stampa):

I cursori **Print X offset** (Offset stampa X) e **Print Y offset** (Offset stampa Y) consentono di posizionare l'immagine sulla scheda. I valori del cursore dell'offset stampa X vanno da minimo 3 a massimo 150. I valori del cursore dell'offset stampa Y vanno da minimo -16 a massimo 16. Tenere presente che cambiando l'offset, la stampante potrebbe stampare fuori dal bordo della scheda e potrebbe causare lo strappo del nastro.

**Image Fill** (Riempimento immagine) viene utilizzato per ridimensionare l'immagine (ridurla o ingrandirla) per adattarla meglio alla scheda. I valori del cursore Image Fill (Riempimento immagine) vanno da minimo 98 a massimo 102. Tenere presente che cambiando il riempimento dell'immagine, la stampante potrebbe stampare fuori dal bordo della scheda e causare lo strappo del nastro.

**• Print Head** (Testina di stampa) (L'accesso è controllato tramite Security Roles (Ruoli di protezione))

- **Serial Number** (Numero di serie): quando si sostituisce la testina di stampa, cambiare questo campo in modo che corrisponda con il numero di serie della testina di stampa sostitutiva.
- **Resistance** (Resistenza) (Minimo: 2200 ohm, Massimo: 3300 ohm): quando si sostituisce la testina di stampa, cambiare questo valore in modo che sia uguale alla resistenza della testina di stampa sostitutiva. Tenere presente che per il corretto funzionamento degli algoritmi, i valori devono corrispondere. Questo valore è riportato su un'etichetta posta sulla testina di stampa, ad esempio R = 3000.

Il pulsante **Save Settings** (Salva impostazioni) consente di salvare le modifiche effettuate nella schermata.

Il pulsante **Advanced Setting** (Impostazioni avanzate) consente di accedere a test e regolazioni relativi all'assistenza. L'utilizzo di queste impostazioni è protetto da password ed è riservato al personale dell'assistenza Zebra autorizzato.

### **Wireless Settings (Impostazioni wireless)**

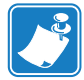

**Nota •** L'accesso a questa funzione è controllato tramite Advanced Security > Security Roles (Protezione avanzata > Ruoli di protezione).

La schermata Wireless Settings (Impostazioni wireless) consente di connettere una stampante a una rete wireless o di modificare le impostazioni della stampante o della rete dopo aver installato la stampante; per i dettagli, vedere *Wireless Reference Manual P1035089-003*.

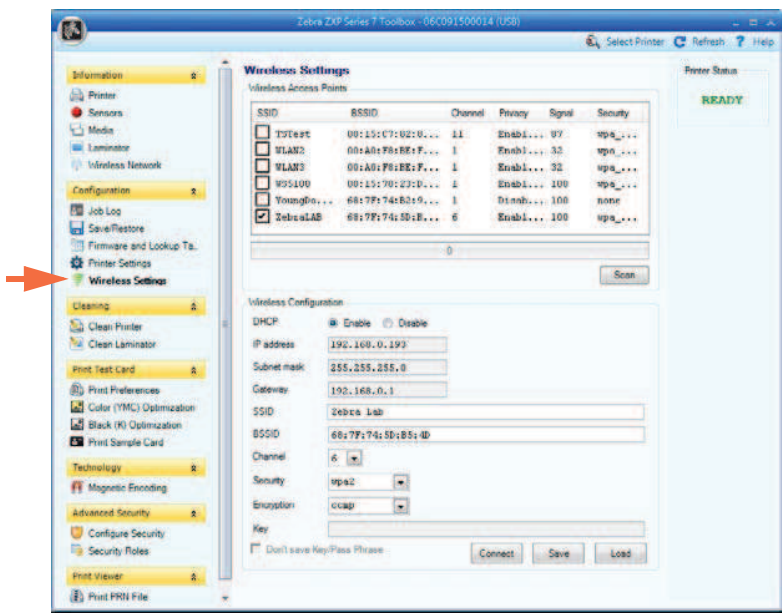

È possibile utilizzare due metodi per configurare le impostazioni wireless della stampante:

- Se si conoscono tutte le informazioni necessarie, vale a dire SSID, BSSID, Channel (Canale), Security (Protezione), Encryption (Crittografia) e Key (Chiave), immettere questi parametri direttamente in Wireless Configuration (Configurazione wireless).
- Il metodo alternativo consiste nell'eseguire una ricerca dei punti di accesso wireless per la stampante e selezionarne uno. Questo metodo trova automaticamente la maggior parte dei parametri di configurazione wireless.

### **Cleaning (Pulizia)**

### **Clean Printer (Pulisci stampante)**

La schermata Clean Printer (Pulisci stampante) fornisce la possibilità di effettuare la pulizia della stampante tramite Toolbox; per la pulizia tramite OCP, vedere la Sezione 6.

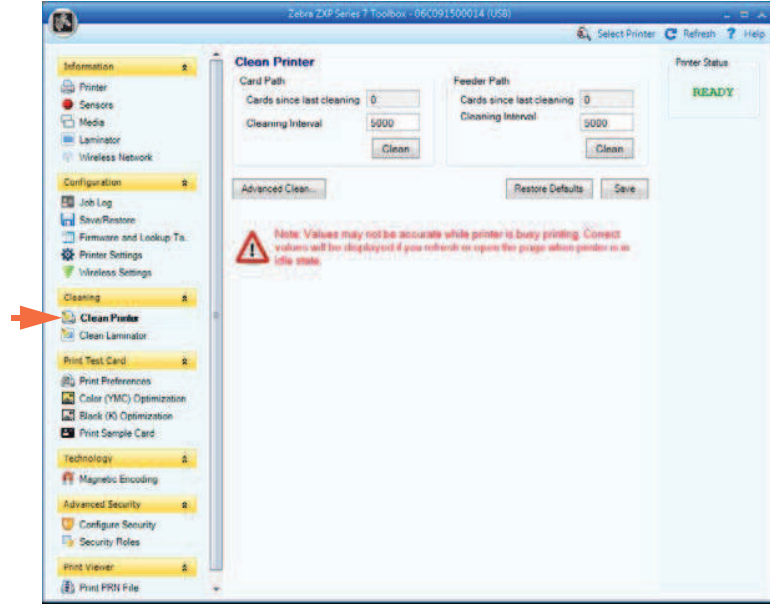

- **Card Path** (Percorso schede): l'intervallo di pulizia del percorso schede può essere regolato a seconda dell'ambiente operativo della stampante. L'intervallo di pulizia predefinito è ogni 5.000 schede. Viene visualizzato un conteggio che indica il numero di schede stampate dall'ultima pulizia. Fare clic sul pulsante **Clean** (Pulisci) per avviare il processo di pulizia. Per dettagli, vedere Pulizia del percorso schede a pagina 131.
- **Feeder Path** (Percorso alimentatore): l'intervallo di pulizia del percorso schede può essere regolato a seconda dell'ambiente operativo della stampante. L'intervallo di pulizia predefinito è ogni 5.000 schede. Viene visualizzato un conteggio che indica il numero di schede stampate dall'ultima pulizia. Fare clic sul pulsante **Clean** (Pulisci) per avviare il processo di pulizia. Per dettagli, vedere Pulizia del percorso dell'alimentatore a pagina 132.

Il pulsante **Restore Defaults** (Ripristina impostazioni predefinite) ripristina le condizioni predefinite dell'intervallo di pulizia.

Il pulsante **Save** (Salva) consente di salvare le modifiche effettuate nella schermata.

Il pulsante **Advanced Clean** (Pulizia avanzata) consente di accedere alla funzione di lucidatura della testina di stampa. L'utilizzo di queste impostazioni è protetto da password ed è riservato al personale dell'assistenza Zebra autorizzato. Per ulteriori informazioni, vedere la pagina successiva.

### **5: ZXP Series Toolbox**

Cleaning (Pulizia)

### **Advanced Cleaning (Pulizia avanzata)**

La schermata Advanced Cleaning (Pulizia avanzata) offre la possibilità di lucidare la testina di stampa utilizzando Toolbox. La lucidatura della testina di stampa viene effettuata quando sulla scheda stampata sono presenti difetti "fantasma".

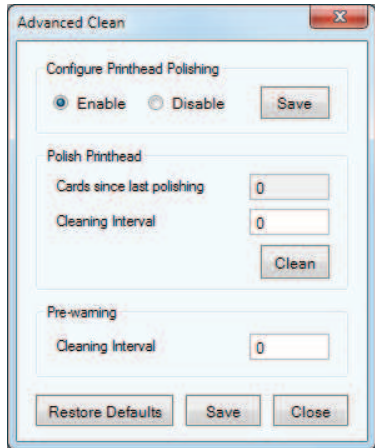

- **Configure Printhead Polishing** (Configurazione lucidatura testina di stampa): Fare clic sul pulsante di opzione appropriato per abilitare o disabilitare la lucidatura della testina di stampa. Fare clic sul pulsante **Save** (Salva) per salvare l'impostazione. Quando è attivata, la lucidatura della testina di stampa può anche essere effettuata tramite l'OCP.
- **Polish Printhed** (Lucidatura testina di stampa): La lucidatura della testina di stampa deve essere effettuata ogni 5.000 schede. Viene visualizzato un conteggio che indica il numero di schede stampate dall'ultima lucidatura. Fare clic sul pulsante **Clean** (Pulisci) per iniziare la seguente procedura di lucidatura:
	- 1. Aprire il coperchio della stampante e il cassetto del nastro, rimuovere il nastro, quindi premere il pulsante **Next** (Avanti).
	- 2. Chiudere il cassetto del nastro e il coperchio della stampante, quindi premere il pulsante **Next** (Avanti).
	- 3. Inserire una scheda di lappatura (faccia ruvida in alto) nello slot di alimentazione manuale, quindi premere il pulsante **Clean** (Pulisci).
	- 4. Attendere la fine del processo di pulizia. La scheda viene espulsa dallo stesso slot.
	- 5. Viene visualizzato il messaggio *Printhead cleaning has been completed successfully* (Pulizia testina di stampa completata).
	- 6. Fare clic sul pulsante **Close** (Chiudi) per terminare la procedura di pulizia della testina di stampa.
	- 7. Reinstallare il nastro.
- **Pre-warning** (Avvisi preventivi): Gli avvisi preventivi vengono utilizzati per impostare un limite per avvisare l'utente che *soon* (presto), ad esempio dopo la stampa delle successive 250 schede, sarà necessario effettuare la lucidatura.

Il pulsante **Restore Defaults** (Ripristina impostazioni predefinite) ripristina le condizioni predefinite dell'intervallo di pulizia.

Il pulsante **Save** (Salva) consente di salvare le modifiche effettuate nella schermata.

Il pulsante **Close** (Chiudi) consente di ritornare alla schermata Clean printer (Pulizia stampante).

### **Clean Laminator (Pulisci laminatore)**

La schermata Clean Laminator (Pulisci laminatore) fornisce la possibilità di effettuare la pulizia del laminatore tramite Toolbox; per la pulizia tramite OCP, vedere la Sezione 6.

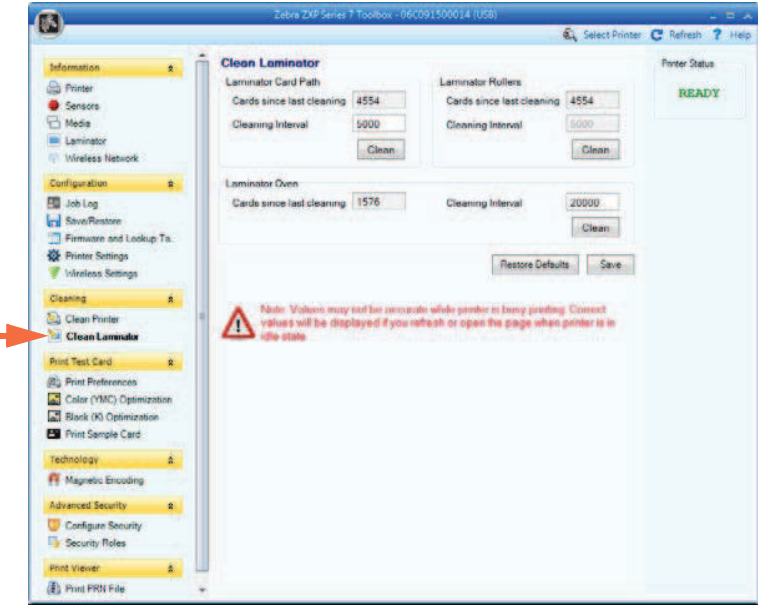

- L'intervallo di pulizia del **Laminator Card Path** (Percorso schede laminatore) può essere regolato a seconda dell'ambiente operativo della stampante. L'intervallo di pulizia predefinito è ogni 5.000 schede. Viene visualizzato un conteggio che indica il numero di schede stampate dall'ultima pulizia. Fare clic sul pulsante **Clean** (Pulisci) per avviare il processo di pulizia. Per dettagli, vedere Pulizia del percorso schede laminatore a pagina 135.
- L'intervallo di pulizia del **Laminator Roller** (Rullo laminatore) può essere regolato a seconda dell'ambiente operativo della stampante. L'intervallo di pulizia predefinito è ogni 5.000 schede. Viene visualizzato un conteggio che indica il numero di schede stampate dall'ultima pulizia. Fare clic sul pulsante **Clean** (Pulisci) per avviare il processo di pulizia. Per dettagli, vedere Pulizia dei rulli dei supporti del laminatore a pagina 136.
- L'intervallo di pulizia del **Laminator Oven** (Forno laminatore) può essere regolato a seconda dell'ambiente operativo della stampante. L'intervallo di pulizia predefinito è ogni 20.000 schede. Viene visualizzato un conteggio che indica il numero di schede stampate dall'ultima pulizia. Fare clic sul pulsante **Clean** (Pulisci) per avviare il processo di pulizia. Per dettagli, vedere Pulizia del forno del laminatore (rulli del riscaldatore) a pagina 138.

Il pulsante **Restore Defaults** (Ripristina impostazioni predefinite) ripristina le condizioni predefinite dell'intervallo di pulizia.

Il pulsante **Save** (Salva) consente di salvare le modifiche effettuate nella schermata.

### **Print Test Card (Stampa scheda di prova)**

### **Print Preferences (Preferenze di stampa)**

I controlli in questa sezione funzionano come i controlli di Scheda Card Setup (Impostazioni scheda) a pagina 76; per i dettagli, vedere la sezione specificata.

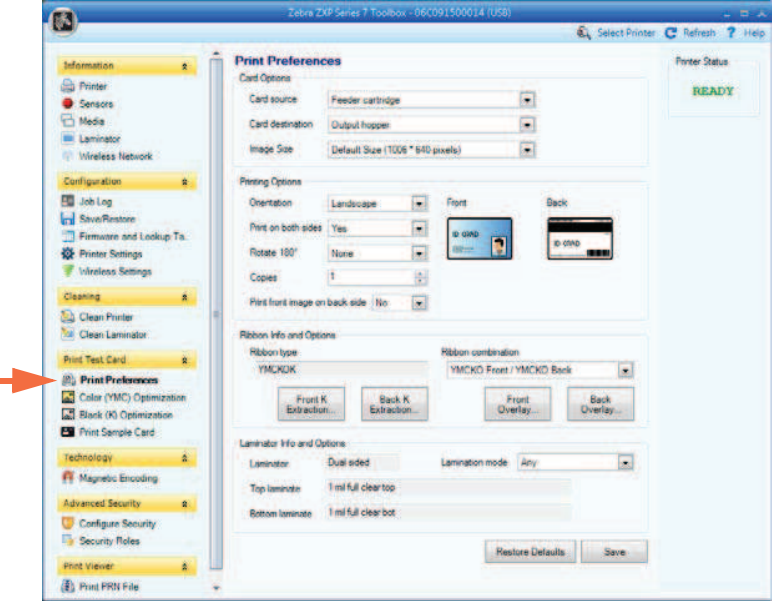

### **Advanced Black Panel Options** (Opzioni avanzate pannello nero)

I controlli in questa sezione funzionano come i controlli di Black Panel Options (Opzioni pannello nero) a pagina 79; per i dettagli, vedere la sezione specificata.

#### **Opzioni Overlay Varnish** (Copertura overlay)

I controlli in questa sezione funzionano come i controlli di Opzioni Overlay Varnish (Copertura overlay) a pagina 82; per i dettagli, vedere la sezione specificata.

#### **Schermata UV Panel (Pannello UV)**

I controlli in questa sezione funzionano come i controlli di UV Panel Options (Opzioni Pannello UV) a pagina 83; per i dettagli, vedere la sezione specificata.

#### **5: ZXP Series Toolbox**

Print Test Card (Stampa scheda di prova)

### **Color (YMC) Optimization (Ottimizzazione colore (YMC))**

 $\sqrt{3}$ C. Select Printer C. Refresh 7 Hel **Color (YMC) Optimi Printer Status Ch** Print **READY O** Sensor Brightness 0 + 25 a.  $+25$ H Media **III** Lamina  $||.25$ ō  $+25$ Contrast<sup>1</sup>0  $<sup>th</sup>$  High</sup> **CLEAN C** Normal **ED** Jobley<br>Ind Sheether Firmonte and La  $+ 3.40$  $-50$ **W** Printer Settings mity (No effect on p Vireiess Setting Maintain YMC ratio  $-10$ -n  $\cdots$ **Ch** Clean Printe <u>ta 0 = 10</u> **Mal** Clean Lan  $+10$  $\overline{0}$ of Test Card Cyan  $\left|\mathbf{0}\right\rangle=\left|\frac{\mathbf{a}}{|\mathbf{a}|}\right\rangle$ -10  $+10$ a **De Print Preferences**<br>
Color (YMC) Op Ed Black (K) O Profile 1 Save profile as  $\frac{1}{2}$ Sive Pint Sample Card **PE Magnetic En** The detailt location where the profile t<br>CNPmarxmData\ZXP Series 7\Cortin ad Se Advanced Restore Defaults Configure Se **Security Roles EL Post PRIVER** 

I controlli in questa sezione funzionano come i controlli di Scheda Color (YMC) Optimization (Ottimizzazione colore (YMC)) a pagina 92; per i dettagli, vedere la sezione specificata.

**Profile Handling** (Gestione profili): È possibile salvare fino a cinque profili (un profilo è un set di impostazioni ottimizzate di colori):

Per salvare un profilo:

- 1. Apportare le regolazioni necessarie per la stampa a colori (luminosità, contasto e così via).
- 2. Selezionare un profilo dal menu a discesa *Save profile as* (Salva profilo come).
- 3. Fare clic sul pulsante **Save** (Salva).

Per creare un profilo salvato:

- 1. Selezionare il profilo salvato dal menu a discesa *Preview profile* (Anteprima profilo).
- 2. Fare clic sul pulsante **Preview** (Anteprima) per caricare il profilo.

Fare clic sul pulsante **Advanced** (Avanzate) per accedere alla finestra popup Advanced (YMC) Color Optimization (Ottimizzazione colore (YMC) avanzata).

#### **Advanced Color (YMC) Optimization** (Ottimizzazione colore (YMC) avanzata)

I controlli in questa sezione funzionano come i controlli di Advanced Color (YMC) Optimization (Ottimizzazione colore (YMC) avanzata) a pagina 94; per i dettagli, vedere la sezione specificata.

 $\overline{a}$ 

### **Black Panel (K) Optimization (Ottimizzazione pannello nero (K))**

I controlli in questa sezione funzionano come i controlli di Scheda Black Panel (K) Optimization (Ottimizzazione pannello nero (K)) a pagina 88; per i dettagli, vedere la sezione specificata.

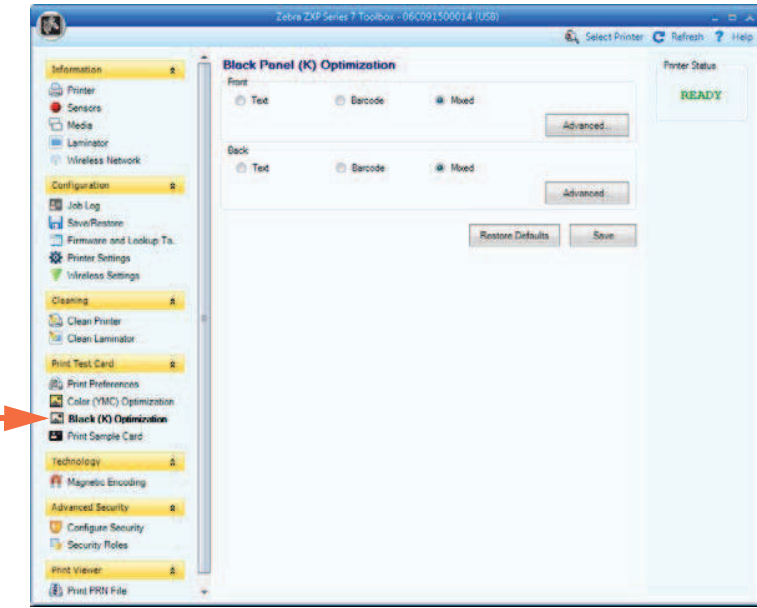

Fare clic sul pulsante **Advanced** (Avanzate) per accedere alla finestra popup Advanced Black panel (K) Optimization (Ottimizzazione pannello nero (K) avanzata).

#### **Advanced Black Panel (K) Optimization** (Ottimizzazione pannello nero (K) avanzata)

I controlli in questa sezione funzionano come i controlli di Advanced Black Panel (K) Optimization (Ottimizzazione del pannello nero (K) avanzata) a pagina 89; per i dettagli, vedere la sezione specificata.

### **Print Sample Card (Stampa scheda campione)**

Quando si stampa una scheda campione, vengono applicate tutte le impostazioni di Printing Preferences (Preferenze di stampa), Color (YMC) Optimization (Ottimizzazione colore (YMC)) e Black Panel (K) Optimization (Ottimizzazione pannello nero (K)).

Tutte le schede campione nella Test Card Library (Libreria schede campione) sono immagini .bmp.

### **Printing** (Stampa)

I passaggi seguenti descrivono i dettagli della stampa di una scheda campione.

**1.** Visualizzare la **Test Card Library** (Libreria schede campione). Utilizzare la barra di scorrimento per visualizzare tutte le selezioni.

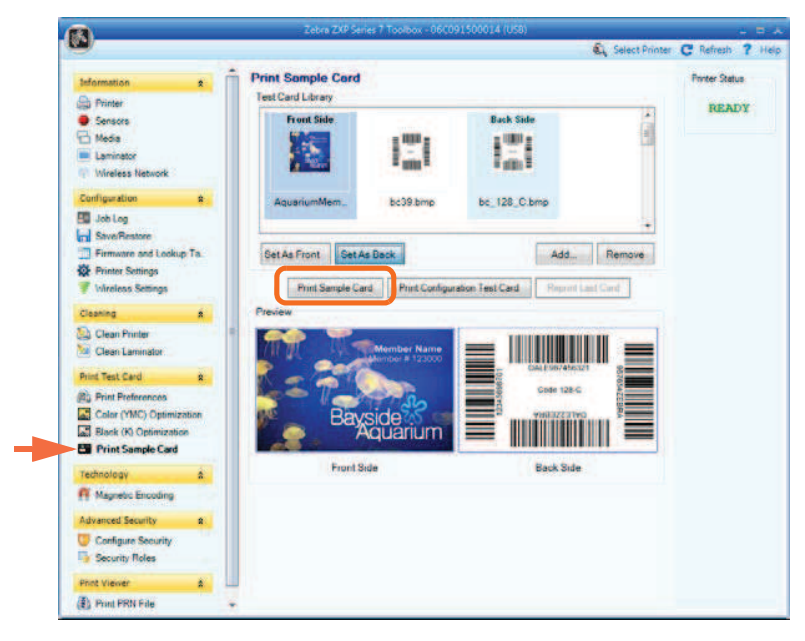

- **2.** Impostare il lato anteriore:
	- a. Fare clic su una scheda in **Test Card Library** (Libreria schede campione) per selezionarla.
	- b. Fare clic sul pulsante **Set As Front** (Imposta fronte).
	- c. Visualizzare la scheda selezionata in Preview (Anteprima). Tenere presente che per rimuovere la scheda selezionata dall'anteprima, occorre fare clic sul pulsante **Set As Front** (Imposta fronte).
	- d. Per modificare la selezione, ripetere i passi da Passo a a Passo c.
- **3.** Impostare il lato posteriore: come per il Passo 2, solo fare clic sul pulsante **Set As Back** (Imposta retro).
- **4.** Visualizzare le selezioni per la scheda campione (fronte e retro) in Preview (Anteprima).
- **5.** Dopo avere ottenuto un risultato soddisfacente, fare clic sul pulsante **Print Sample Card** (Stampa scheda campione), evidenziato sopra, per stampare la scheda campione.

#### **Test Card Library (Libreria schede campione)**

È possibile aggiungere o rimuovere le schede dalla Test Card Library (Libreria schede campione).

Per aggiungere una scheda:

- 1. Fare clic sul pulsante **Add** (Aggiungi).
- 2. Nel browser, identificare la scheda desiderata.
- 3. Fare clic sul pulsante **Open** (Apri).
- 4. La scheda selezionata verrà copiata nella Test Card Library (Libreria schede campione).

Per rimuovere una scheda:

- 1. Selezionare la scheda da rimuovere facendo clic su di essa.
- 2. Fare clic sul pulsante **Remove** (Rimuovi) per stampare la scheda.

Il pulsante **Print Sample Card** (Stampa scheda campione) consente di stampare la scheda campione selezionata sopra.

Il pulsante **Print Configuration Test Card** (Stampa scheda test configurazione) fornisce i dati di configurazione della stampante su una scheda. Notare che le stampanti su un solo lato stamperanno le informazioni su due schede mentre le stampanti fronte/retro stamperanno le informazioni su entrambi i lati di una scheda.

Il pulsante **Reprint Last Card** (Ristampa ultima scheda) invia alla stampante un comando di stampa dell'ultima scheda.

### **Technology (Tecnologia)**

### **Magnetic Encoding (Codifica magnetica)**

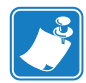

**Nota •** L'accesso a questa funzione è controllato tramite Advanced Security > Security Roles (Protezione avanzata > Ruoli di protezione).

La schermata Magnetic Encoding (Codifica magnetica) consente di impostare varie opzioni di codifica magnetica. Per ulteriori informazioni sulla codifica magnetica, fare riferimento all'Appendice D.

**• Settings** (Impostazioni)

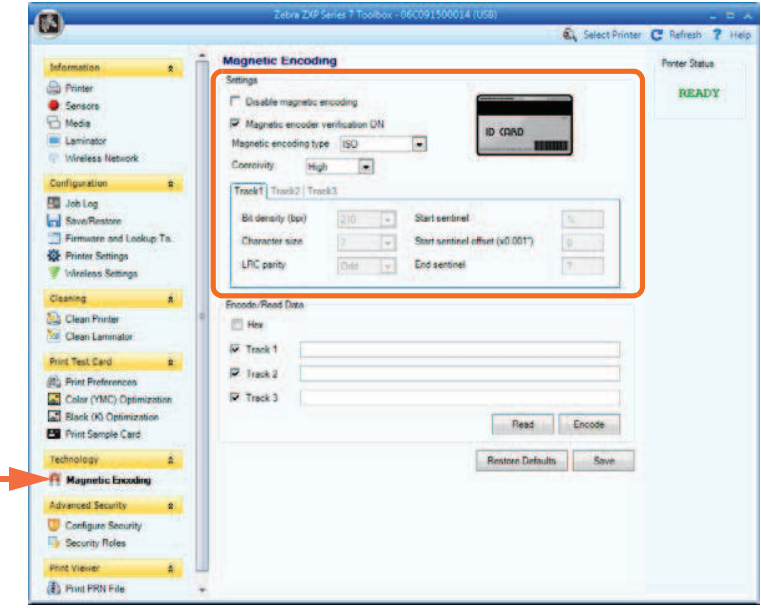

Prima di utilizzare questa schermata, impostare le seguenti proprietà di codifica magnetica:

- **1.** Selezionare le caselle di controllo necessarie:
	- Disable magnetic encoding (Disabilita codifica magnetica).
	- Magnetic encoder verification ON (Verifica codifica magnetica ON).
- **2.** Selezionare il tipo di codifica magnetica. I tipi di codifica supportati sono ISO, AAMVA, CUSTOM (PERSONALIZZATA) e BINARY (BINARIA). Le impostazioni Track 1, Track 2 e Track 3 (Traccia 1, Traccia 2 e Traccia 3) saranno attive solo per il formato di codifica magnetica **Custom** (Personalizzato).
- **3.** Selezionare Coercivity (Coercitività): *High* (Alta) o *Low* (Bassa) in base al tipo di scheda.

#### **5: ZXP Series Toolbox**

Technology (Tecnologia)

• **Encode/Read Data** (Dati codifica/lettura)

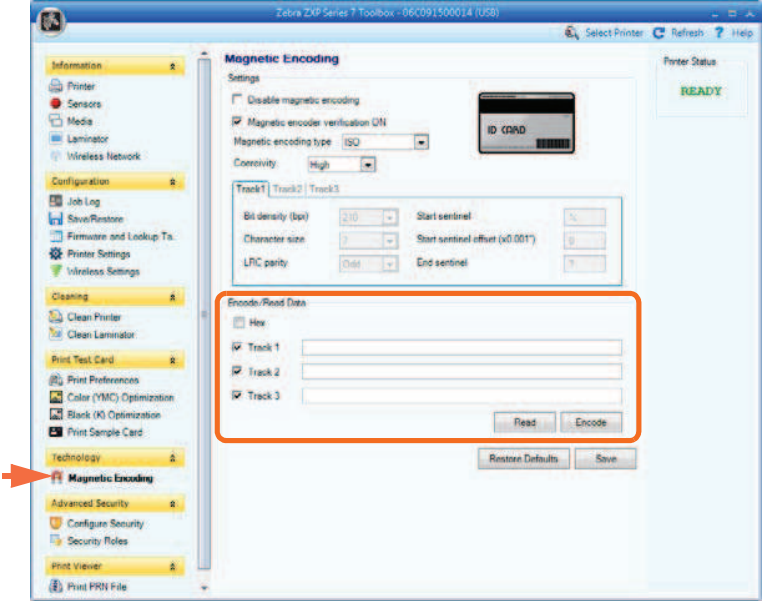

**Hex** (Esadecimale): Selezionare questa casella di controllo per codificare le tracce utilizzando il formato esadecimale.

Selezione delle tracce:

- Per la lettura: fare clic sulle caselle di controllo per selezionare *Track 1*, *Track 2* e/o *Track 3* (Traccia 1, Traccia 2, Traccia 3); fare clic sul pulsante **Read** (Leggi) e convalidare i dati letti.
- Per la codifica: fare clic sulle caselle di controllo per selezionare *Track 1*, *Track 2* e/o *Track 3* (Traccia 1, Traccia 2, Traccia 3); immettere i dati da scrivere e fare clic sul pulsante **Encode** (Codifica).

Il pulsante **Restore Defaults** (Ripristina impostazioni predefinite) consente di ripristinare i valori predefiniti di codifica magnetica.

Il pulsante **Save** (Salva) consente di salvare i valori di Magnetic Encoding (Codifica magnetica).

### **Smart Card**

La schermata Smart Card consente di provare varie opzioni di codifica delle Smart Card. Per ulteriori informazioni sulla codifica delle Smart Card, fare riferimento all'Appendice E.

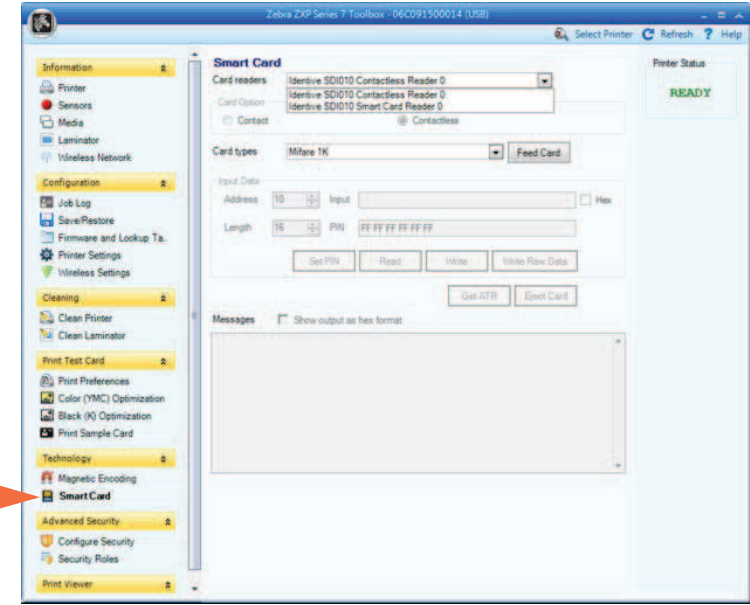

• Card Readers (Lettori di schede):

 $\rightarrow$ 

- Selezionare il lettore di schede dal menu a discesa.
- Card Option (Opzione scheda): selezionare Contact (A contatto) o Contactless (Senza contatto).
- Card Types (Tipi di scheda):
	- Selezionare il tipo di scheda appropriato dal menu a discesa.
	- Inserire una scheda nella cartuccia dell'alimentatore e fare clic sul pulsante **Feed Card** (Alimenta scheda).

#### **5: ZXP Series Toolbox**

Technology (Tecnologia)

- Card Types (Tipi di scheda) (continua):
	- **Input Data** (Dati di input): comprende indirizzo, lunghezza, input e PIN.

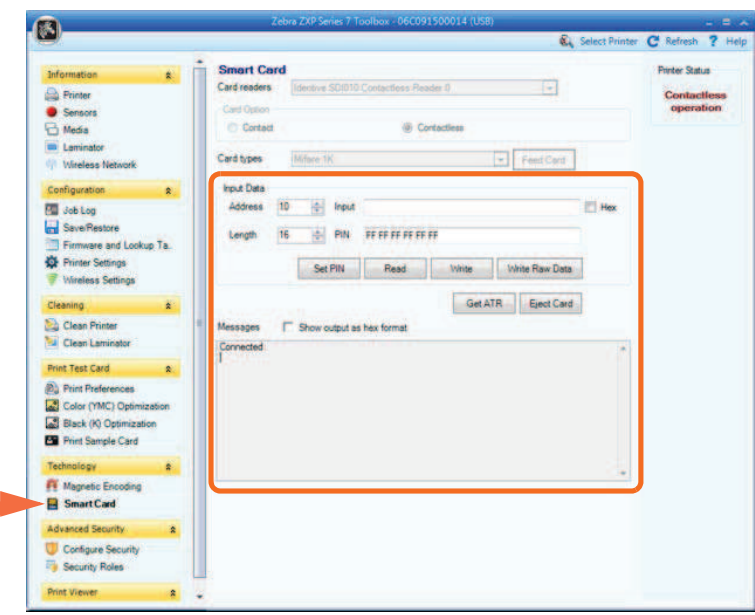

- Writing Data (Scrittura dati): impostare l'indirizzo, impostare la lunghezza, immettere i dati nel campo *Input* e fare clic sul pulsante **Write** (Scrivi).
- Reading Data (Lettura dati): dopo avere scritto i dati (sopra), fare clic sul pulsante **Read** (Leggi). Nella sezione Messages (Messaggi) viene visualizzato "Read successful" (Lettura riuscita) e il valore letto dalla Smart Card.
- Fare clic sul pulsante **Set PIN** (Imposta PIN) per impostare il codice di sicurezza della scheda.
- Fare clic sul pulsante **Write Raw Data** (Scrivi dati non elaborati) per scrivere i dati "non elaborati" su una scheda.

Il pulsante **Get ATR** (Ottieni ATR) restituisce il risultato ATR (Answer To Reset, risposta al ripristino) del lettore di schede, utile per identificare il tipo di smart card inserito nella stampante.

Il pulsante **Eject Card** (Espelli scheda) consente di espellere la scheda.

- Fare clic sulla casella di controllo **Messages** (Messaggi) per visualizzare l'output in formato esadecimale.

Advanced Security (Protezione avanzata)

### **Advanced Security (Protezione avanzata)**

### **Configure Security (Configura protezione)**

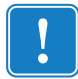

**Importante •** Per gestire la sezione Advanced Security (Protezione avanzata) sono richiesti i privilegi di amministratore del computer.

**• Toolbox Password** (Password Toolbox)

Abilitando la protezione con password del driver si impediscono modifiche alle impostazioni di configurazione della stampante da parte di utenti non autorizzati. È possibile disabilitare selettivamente l'accesso a varie schermate Toolbox in base all'account di accesso Windows.

All'utente verrà chiesta questa password all'avvio di Toolbox.

- Per immettere una nuova password:
	- 1. Immettere la nuova password nel campo *New password* (Nuova password). La password distingue tra maiuscole e minuscole, minimo otto caratteri.

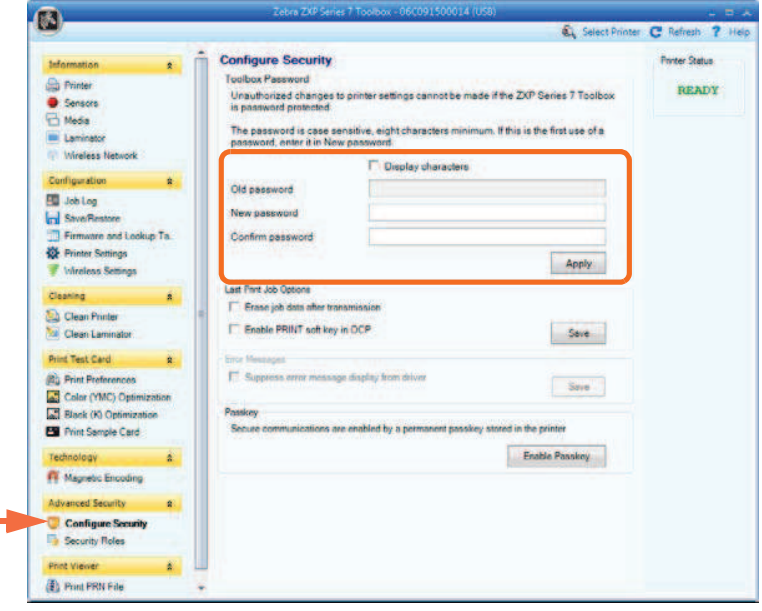

- 2. Ripetere la password nel campo *Confirm password* (Conferma password).
- 3. Fare clic sul pulsante **Apply** (Applica).

#### **5: ZXP Series Toolbox**

Advanced Security (Protezione avanzata)

- **Toolbox Password** (Password Toolbox) (continua)
	- Per modificare la password:
		- 1. Immettere la password nel campo *Old password* (Vecchia password).
		- 2. Immettere la nuova password nei campi *New password* (Nuova password) e *Confirm password* (Conferma password).
		- 3. Fare clic sul pulsante **Apply** (Applica).
	- Per disattivare la protezione con password:
		- 1. Immettere la password nel campo *Old password* (Vecchia password).
		- 2. Lasciare vuoti i campi *New password* (Nuova password) e *Confirm password* (Conferma password).
		- 3. Fare clic sul pulsante **Apply** (Applica).
- **Last Print Job Options** (Opzioni ultimo lavoro di stampa)
	- L'opzione *Erase job data after transmission* (Cancella dati lavoro dopo la trasmissione) cancella i dati del lavoro dopo che sono stati trasmessi alla stampante.
	- L'opzione *Enable PRINT soft key in OCP* (Abilita tasto funzione STAMPA in OCP) consente di mantenere in memoria l'ultimo lavoro di stampa per eseguire più stampe tramite l'OCP.

Il pulsante **Save** (Salva) consente di salvare la selezione.

**• Error Messages** (Messaggi di errore)

Selezionare la casella di controllo per annullare la visualizzazione dei messaggi di errore da parte del driver.

#### **• Passkey**

Il pulsante **Enable Passkey** (Abilita Passkey) consente di accedere alle opzioni di sicurezza avanzate; ovvero Host Authentication (Autenticazione host), Data Encryption (Crittografia dati) e Printer Lock Key (Chiave di blocco stampante); per i dettagli vedere *ZXP Series 7 Service Manual P1036102-005* o versioni successive.

### **Security Roles (Ruoli di protezione)**

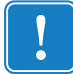

**Importante •** Per gestire la sezione Advanced Security (Protezione avanzata) sono richiesti i privilegi di amministratore del computer.

Utilizzare questa sezione per stabilire i ruoli di protezione, ovvero accordare o impedire l'accesso a varie funzionalità di ZXP Series Toolbox. L'elenco di utenti nel menu a discesa, ad esempio Guest, HelpAssistant, Local User, localfix e così via, è ricavato dall'elenco di utenti nel sistema.

- **Per impostare i ruoli di accesso di protezione:**
	- 1. Selezionare un utente dal menu a discesa.

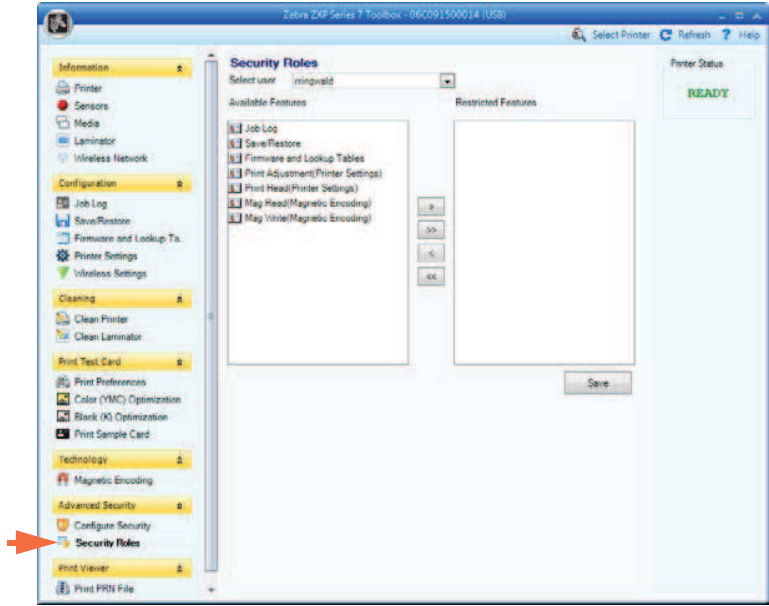

- 2. Utilizzare i tasti freccia ( $>$ ,  $>$ ),  $\lt e \lt\lt$ ) per autorizzare o escludere la disponibilità di specifiche funzionalità per il ruolo utente selezionato.
- 3. Dopo aver completato la selezione, fare clic sul pulsante **Save** (Salva).

Al successivo accesso, l'utente potrà visualizzare o accedere solo alle funzionalità autorizzate in precedenza.

#### **5: ZXP Series Toolbox**

Print Viewer (Visualizzatore stampa)

### **Print Viewer (Visualizzatore stampa)**

Quando viene stampato un file PRN, i driver della stampante vengono esclusi ma è comunque sempre richiesto lo spooler di stampa dato che le comunicazioni con la stampante avvengono tramite di esso. Questa utilità di diagnostica può essere utilizzata per garantire il corretto funzionamento della stampante isolandola dai problemi legati al driver e altri problemi.

### **Print PRN file (Stampa file PRN)**

- **Per inviare un file PRN alla stampante:**
	- 1. Fare clic sul pulsante **Print** (Stampa) per stampare il file PRN predefinito.

- oppure -

Fare clic sul pulsante **Browse** (Sfoglia) per selezionare e stampare un file PRN a scelta.

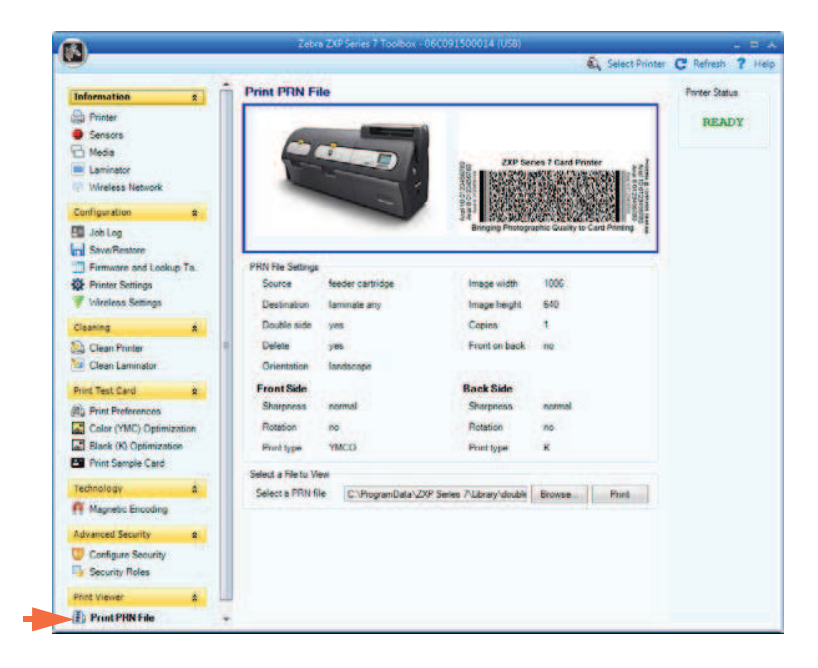

- 2. Nella finestra Browse (Sfoglia), individuare e selezionare il file PRN.
- 3. Fare clic sul pulsante **Open** (Apri).
- 4. Visualizzare il file PRN.
- 5. Fare clic sul pulsante **Print** (Stampa).

La stampa corretta del file PRN indica che la stampante e le comunicazioni dati sono impostate e configurate correttamente.